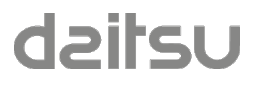

# **Manual de Configuración**

## FCD TOUCH EC 3IFD9153

Versión Software: 1.1.0 Revisión documento: 0 Fecha: 30/9/2022

## Tabla de contenido

## Contenido

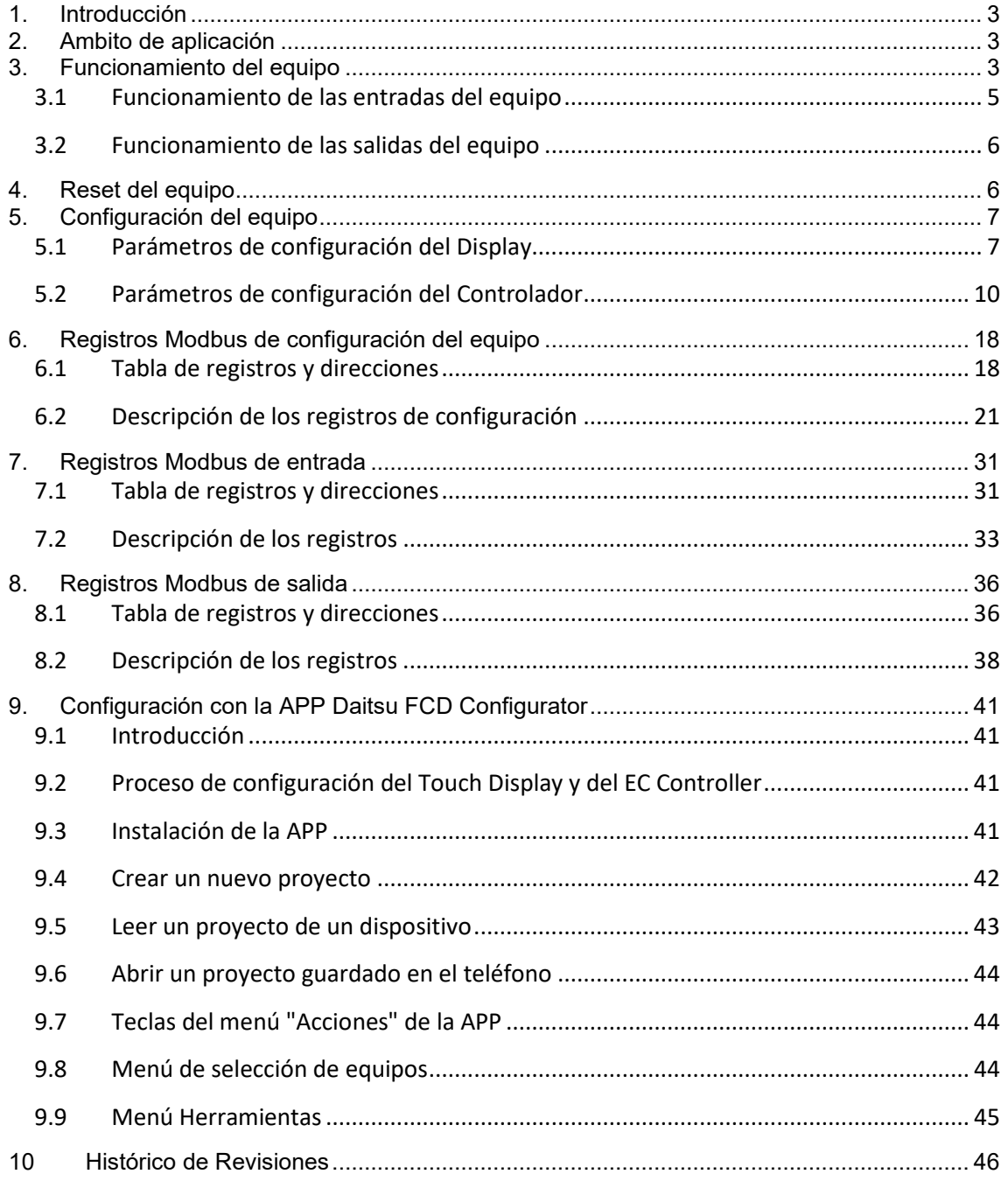

## <span id="page-2-0"></span>**1. Introducción**

El presente documento describe el mecanismo para configurar el controlador de fan-coil EC *FCD TOUCH EC* y todos los registros de configuración del equipo.

El equipo *FCD TOUCH EC* es un controlador de climatización para fan-coil EC con control analógico de velocidad 0-10V, que dispone de un conjunto de funciones para realizar el control de la climatización y la iluminación de una habitación o zona a partir del estado de ocupación y otros parámetros de la habitación. El equipo está formado por dos elementos:

- Un display táctil para montaje empotrado llamado *Touch Display*, a través del cual es posible controlar el funcionamiento del equipo y configurar sus parámetros de funcionamiento.
- Un controlador de fan-coil llamado *EC Controller*, para instalar en carril DIN.

El equipo incluye un bus de comunicaciones Modbus RTU (RS-485) para comunicar con un sistema de gestión centralizado de edificio y para configurar sus parámetros de funcionamiento.

## <span id="page-2-1"></span>**2. Ambito de aplicación**

La información contenida en este documento es aplicable a los productos con versión de software 1.1.X, siendo X un número que puede ir de 0 a 9.

## <span id="page-2-2"></span>**3. Funcionamiento del equipo**

El equipo es un controlador de climatización que realiza la gestión de la temperatura de una habitación o zona a partir de la temperatura ambiente medida por un sensor y la temperatura de consigna fijada por el usuario. Para ello el equipo realiza un control autónomo del estado de la válvula de la batería de frío y/o calor y de la velocidad del ventilador. En función de la diferencia entre la temperatura ambiente y la temperatura de consigna, el equipo ajustará la velocidad de la salida analógica 0-10V del ventilador a la velocidad correspondiente para conseguir que la habitación llegue a la temperatura deseada en el menor tiempo posible, manteniendo el máximo grado de confort. Para ello el equipo incluye un algoritmo de control PI (Proporcional Integral) que ajusta constantemente el ventilador a la velocidad óptima en cada momento.

El equipo se puede configurar para trabajar en instalaciones a 2 tubos o a 4 tubos, según corresponda para cada tipo de instalación.

La temperatura de la habitación o zona se puede medir de dos formas distintas:

- A través de la sonda de temperatura incluida en el display táctil.
- A través de una entrada analógica que permite instalar una sonda de temperatura ambiente en una ubicación distinta de donde se encuentre el display táctil.

El control de la climatización dispone de tres estados de funcionamiento:

- Climatización apagada. El usuario o sistema de control remoto paran el funcionamiento de la climatización.

- Climatización en modo Economía: Cuando la habitación o zona queda desocupada y el sistema cambia la climatización a modo Economía.
- Climatización en modo Confort: Cuando la habitación o zona están ocupadas y la climatización cambia a modo confort para conseguir la temperatura de óptima de la zona.

Los estados de Economía y Confort se consiguen a través de la detección del estado de ocupación de la habitación o zona donde se encuentra instalado el equipo, siendo posible realizar esta detección por dos mecanismos distintos:

- Detección por Contacto Tarjetero: Esta función se utiliza en habitaciones de hotel equipadas con contacto tarjetero proporcionado por un mecanismo que cierra su contacto cuando se inserta una tarjeta. La tarjeta insertada significa habitación ocupada. En este estado la climatización se encuentra en estado Confort. La tarjeta extraída, significa habitación no ocupada. En este estado, la habitación se encuentra en modo Economía. El paso de habitación ocupada a desocupada se produce después de un tiempo configurable desde que se extrae la tarjeta. **NOTA IMPORTANTE**: Se recomienda utilizar este modo de funcionamiento en oficinas, donde no se desee controlar el cambio de estado de modo Confort a

Economía. En tal caso realizar un puente con un cable eléctrico entre los terminales de las entradas 1-2, para mantener siempre la climatización habilitada. En caso contrario el equipo no arrancará la climatización.

- Detección por sensor de movimiento: Esta función se utiliza en habitaciones de hotel donde se desee realizar una detección de ocupación por detección automática de personas en la habitación. En tal caso es necesario instalar, además del detector de movimiento, un sensor de contacto en la puerta de entrada de la habitación, que en combinación con el detector de movimiento, detecta el estado de ocupación de la habitación y cambia la climatización modo Economía a Confort según corresponda.

Para configurar el funcionamiento de los mecanismos descritos, el equipo dispone de 6 modos de funcionamiento distintos que configuran las entradas y salidas del equipo automáticamente según las necesidades de cada instalación. Cada modo de funcionamiento responde al modo de operar de cada entrada sobre el equipo para actuar sobre cada salida según los siguientes tipos de funciones:

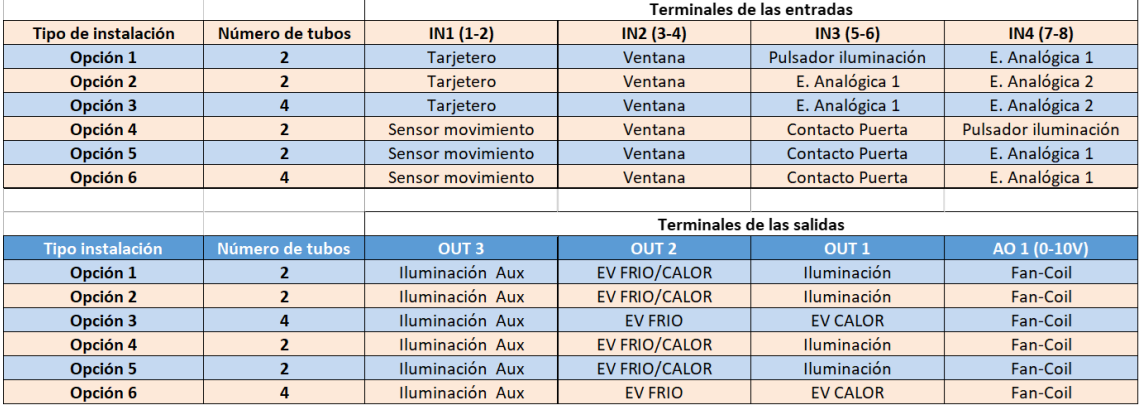

## **3.1 Funcionamiento de las entradas del equipo**

<span id="page-4-0"></span>Las entradas del equipo adquieren un funcionamiento automáticamente cuando se configura el *Tipo de instalación* deseado en el equipo. Cuando una entrada está activada (contacto cerrado), el indicador LED correspondiente a dicha entrada se enciende en color verde. Cuando la entrada está desactivada (contacto abierto), el indicador LED se apaga.

A continuación se define el modo funcionamiento de cada tipo de entrada:

- Tarjetero: Define el estado de funcionamiento de la climatización:
	- o Contacto cerrado: Confort
	- o Contacto abierto: Economía
- Ventana: Permite parar la climatización cuando se abre la ventana. Para ello la ventana debe estar equipada con un contacto libre de tensión.
	- o Contacto cerrado (ventana cerrada): Climatización habilitada
	- o Contacto abierto (ventana abierta): Climatización deshabilitada

**NOTA IMPORTANTE:** En caso de no utilizar un contacto ventana, realizar un puente con un cable eléctrico entre los terminales de las entradas 3-4 para simular contacto cerrado. En caso contrario el equipo no arrancará la climatización por considerar que la ventana está abierta.

- Pulsador iluminación: Permite cambiar el estado de la salida "*Iluminación*" cada vez que se cierra el contacto. Para ello se requiere instalar un pulsador libre de tensión conectado a esta entrada.
- Sensor movimiento: En combinación con la entrada "*Contacto Puerta*" define el estado de ocupación de la habitación para cambiar la climatización de modo Economía a Confort y viceversa.
	- o Contacto cerrado: Detección movimiento activa
	- o Contacto abierto: Sin detección movimiento
- Contacto Puerta: En combinación con la entrada "*Sensor movimiento"* define el estado de ocupación de la habitación.
	- o Contacto cerrado: Puerta cerrada
	- o Contacto abierto: Puerta abierta
- E. Analógica 1: Entrada analógica para conectar una sonda de temperatura de tipo NTC 10K que permite medir la temperatura de la habitación para actuar sobre el control de la climatización. Por defecto (configuración de fábrica) la climatización se controla con la sonda de temperatura incluida en el display táctil del equipo.
- E. Analógica 2: Entrada analógica para conectar una sonda de temperatura de tipo NTC 10K que permite realizar una segunda función de control de climatización para otros modos de funcionamiento como suelo radiante.

## <span id="page-5-0"></span>**3.2 Funcionamiento de las salidas del equipo**

Las salidas del equipo adquieren un funcionamiento automáticamente cuando se configura el *Tipo de instalación* deseado en el equipo. Cuando una salida está activada (relé cerrado o salida 0-10V con un valor distinto de cero), el indicador LED correspondiente a dicha salida se enciende en color verde. Cuando la salida está desactivada (relé abierto o salida 0-10V con valor 0), el indicador LED se apaga.

A continuación se define el modo funcionamiento de cada tipo de salida:

- EV FRIO/CALOR: Salida para control de electroválvula frío/calor para instalaciones a dos tubos. Se puede configurar el estado según la válvula sea tipo NA o NC. Por defecto el equipo viene configurado como NA:
	- $\circ$  No hay demanda  $\rightarrow$  Contacto salida abierto: Válvula desactivada (cerrada, no pasa agua).
	- $\circ$  Hay demanda  $\rightarrow$  Contacto salida cerrado: Válvula activada (abierta, pasa agua).
- EV FRIO: Salida para control de electroválvula frío para instalaciones a cuatro tubos. Se puede configurar el estado según la válvula sea tipo NA o NC. Por defecto el equipo viene configurado como NA.
- EV CALOR: Salida para control de electroválvula calor para instalaciones a cuatro tubos. Se puede configurar el estado según la válvula sea tipo NA o NC. Por defecto el equipo viene configurado como NA.
- Fan-Coil: Salida analógica tipo 0-10V para control de la velocidad del fan-coil. Se puede configurar el nivel mínimo, nivel máximo, voltaje cada una de las para velocidades manuales I-II-III y nivel de tensión mínimo para activar/parar el fan-coil.
- Iluminación: Salida para controlar la iluminación de una habitación a través de un contactor. El controlador activa y desactiva automáticamente esta salida cuando la habitación pasa de estado ocupado a desocupado. También se puede controlar esta salida a través de la entrada "*Pulsador Iluminación*".

## <span id="page-5-1"></span>**4. Reset del equipo**

Cuando se aplica tensión al equipo, el display realiza una verificación de funcionamiento de todos los segmentos del display encendiéndolos todos a la vez. A continuación pasa a mostrar el número de versión de software de los dos equipos. En primer lugar se visualiza la versión de software del display y al cabo de unos segundos la versión de software del controlador.

Al aplicar tensión se calibran diversos parámetros internos durante los 30 primeros segundos. Durante este tiempo el display muestran las versiones de software y el equipo no está accesible para el usuario.

Durante el proceso de reset, el controlador muestra el indicador LED Power en color rojo hasta la finalización del proceso.

## <span id="page-6-0"></span>**5. Configuración del equipo**

Tanto el display como el controlador incluyen sus propios parámetros de configuración que se configuran de manera independiente y deben ser ajustados según las necesidades de cada instalación.

Existen dos mecanismos posibles para configurar los parámetros de los equipos:

1) A través de un interface inalámbrico NFC disponible en el display táctil y la APP DAITSU FCD Configurator. Para ello se requiere un teléfono móvil con sistema operativo Android, que disponga de interface NFC. Será necesario descargar de la página *Play Store* la APP *Daitsu FCD Configurator* a través de la cual será posible modificar cualquier parámetro de configuración, tanto del display como del controlador*.* En el siguiente enlace se encuentra disponible la APP:

[https://play.google.com/store/apps/details?id=com.econtrols.configurador\\_daitsu.nfc](https://play.google.com/store/apps/details?id=com.econtrols.configurador_daitsu.nfc)

2) A través del puerto de comunicaciones Modbus RTU, utilizando para ello los registros de configuración del equipo. Se debe tener en cuenta que los parámetros de configuración que se envían a través del bus, sobrescribirán los parámetros configurados a través del menú de configuración, quedando finalmente como válidos los valores recibidos a través de la red de datos.

**ATENCIÓN:** Los parámetros de configuración del equipo residen en un área de memoria no volátil que tiene una vida de 300.000 ciclos de escritura.

### <span id="page-6-1"></span>**5.1 Parámetros de configuración del Display**

En la siguiente tabla se muestran los parámetros disponibles para configurar el Display a través de la APP y los registros Modbus correspondientes a cada parámetro.

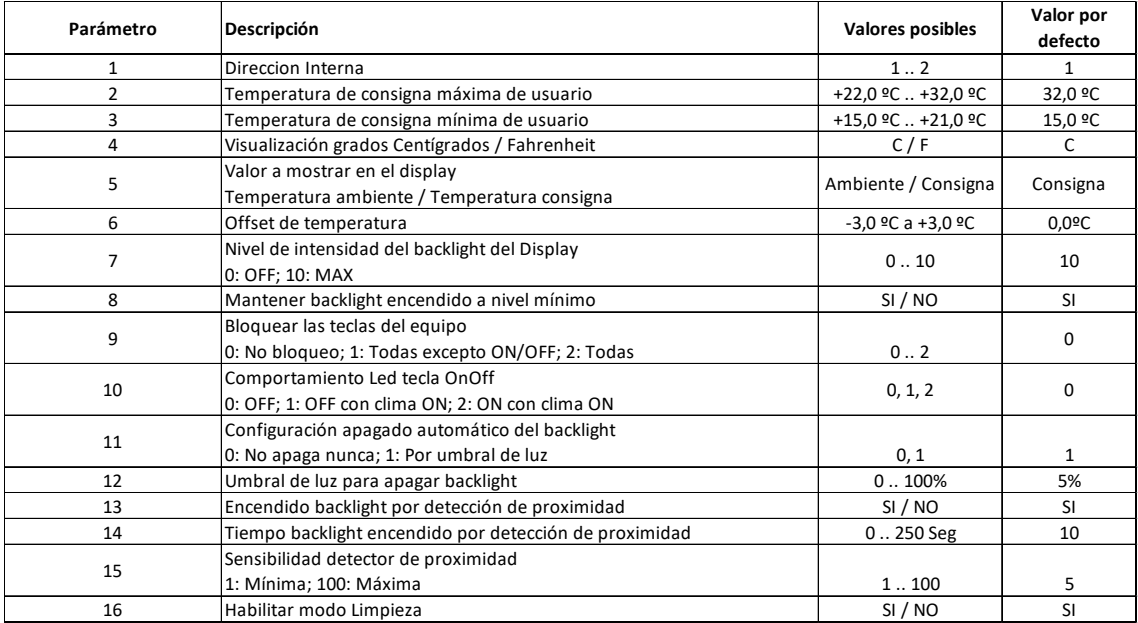

Tabla 1. Parámetros configurables del display

#### *P1. Dirección interna*

El controlador de fan-coil se puede controlar desde dos displays diferentes, por ejemplo en aplicaciones hoteleras, desde los dos lados de una cama de matrimonio. El display principal debe tener la dirección 1 y es el que se utilizará para medir la temperatura de la habitación. El display secundario debe tener la dirección nº 2.

#### *P2. Temperatura de consigna máxima de usuario*

Este parámetro permite limitar la temperatura de consigna máxima que el usuario puede modificar desde el teclado del display.

El registro Modbus correspondiente es *cfgSetTempMaxUser*.

#### *P3. Temperatura de consigna mínima de usuario*

Este parámetro permite limitar la temperatura de consigna mínima que el usuario puede modificar desde el teclado del display.

El registro Modbus correspondiente es *cfgSetTempMinUser*.

#### *P4. Visualización grados Centrígrados / Fahrenheit*

Este parámetro define la unidad de medida de temperatura a mostrar en el display. El registro Modbus correspondiente es *cfgDisplayTempMeasure.*

#### *P5. Valor a mostrar en el display*

Este parámetro define si se desea que el display muestre la temperatura ambiente de la zona o bien la temperatura de consigna.

El registro Modbus correspondiente es *cfgDisplayValue.*

#### *P6. Offset de temperatura*

Permite ajustar un offset de temperatura respecto el valor medido por la sonda de temperatura del display.

El registro Modbus correspondiente es *cfgBuiltInTempOffset.*

#### *P7. Nivel de intensidad del backlight del display*

Cuando se enciende el display o estando el equipo en reposo se pulsa una tecla, el backlight se enciende durante unos segundos y posteriormente vuelve a pasar al modo de reposo. Este parámetro define el nivel de intensidad del backlight del display en este estado. Los valores posibles van desde 0 (apagado) hasta 10 (máximo nivel de intensidad). El registro Modbus correspondiente es *cfgBackLight.*

#### *P8. Mantener backlight encendido a nivel mínimo*

Este parámetro define si se desea que el backlight del display permanezca encendido a nivel mínimo cuando el equipo se encuentra encendido y en estado de reposo.

El registro Modbus correspondiente es *cfgBackLightOffMode.*

#### *P9. Bloquear las teclas del equipo*

Este parámetro permite bloquear las teclas del equipo con dos configuraciones posibles:

- 1) Bloquear todas las teclas excepto la tecla ON/OFF
- 2) Bloquear todas las teclas incluido la tecla ON/OFF

El registro Modbus correspondiente es *cfgLockPushbuttons.*

#### *P10.Comportamiento Led tecla OnOff*

Este parámetro permite definir el comportamiento del indicador Led de la tecla On/Off según tres modos de funcionamiento posibles:

- 1) Siempre apagado
- 2) Apagado cuando la climatización está encendido, y encendido cuando la climatización está apagada.
- 3) Encendido cuando la climatización está encendida y apagado cuando la climatización está apagado.

El registro Modbus correspondiente es *cfgFrtGreenLed.*

#### *P11. Configuración apagado automático del display*

Este parámetro permite definir el mecanismo de apagado automático del backlight del display cuando se encuentra en reposo:

- 1) No apagar nunca el backlight
- 2) Apagar por umbral de luz. En este modo el backlight se apaga automáticamente cuando la habitación queda a oscuras, para no molestar al usuario.

El registro Modbus correspondiente es *cfgSwitchOffMode.*

#### *P12. Umbral de luz para apagar el backlight*

Este parámetro permite definir el umbral de luz a partir del cual se apaga el backlight del display cuando el parámetro P11 está definido como opción 2.

El registro Modbus correspondiente es *cfgDarknessLevel.*

#### *P13. Encendido backlight por detección de proximidad*

Este parámetro activa el detector de proximidad para encender automáticamente el backlight del display cuando se acerca la mano al display.

El registro Modbus correspondiente es *cfgProximityEnable.*

#### *P14. Tiempo backlight encendido por detección de proximidad*

Este parámetro define el tiempo que estará el backlight encendido cuando se enciende por detección de proximidad.

El registro Modbus correspondiente es *cfgBackLightOnTime.*

#### *P15. Sensibilidad detector de proximidad*

Este parámetro define la sensibilidad del detector de proximidad, siendo 1 la sensibilidad mínima y 100 la sensibilidad máxima.

El registro Modbus correspondiente es *cfgProximityLevel.*

#### *P16. Habilitar modo limpieza*

El display dispone de un mecanismo para anular el funcionamiento de las teclas táctiles durante 1 minuto, para limpiar el frontal del equipo sin modificar el funcionamiento de la climatización. Para activar el modo limpieza este parámetro debe estar habilitado previamente.

Para entrar en el modo limpieza y poder limpiar el frontal es necesario tapar el sensor de proximidad del equipo durante 5 segundos. Durante el tiempo que el equipo está en modo limpieza, el el display aparece el texto CLEAN.

El registro Modbus correspondiente es *cfgCleanEnable.*

## **5.2 Parámetros de configuración del Controlador**

<span id="page-9-0"></span>En la siguiente tabla se muestran los parámetros disponibles para configurar el Controlador de Fan-Coil a través de la APP, así como los registros Modbus equivalentes a cada parámetro.

IMPORTANTE: Después de cargar los parámetros al equipo desde la APP, el controlador realizará un reset para iniciar con los parámetros configurados.

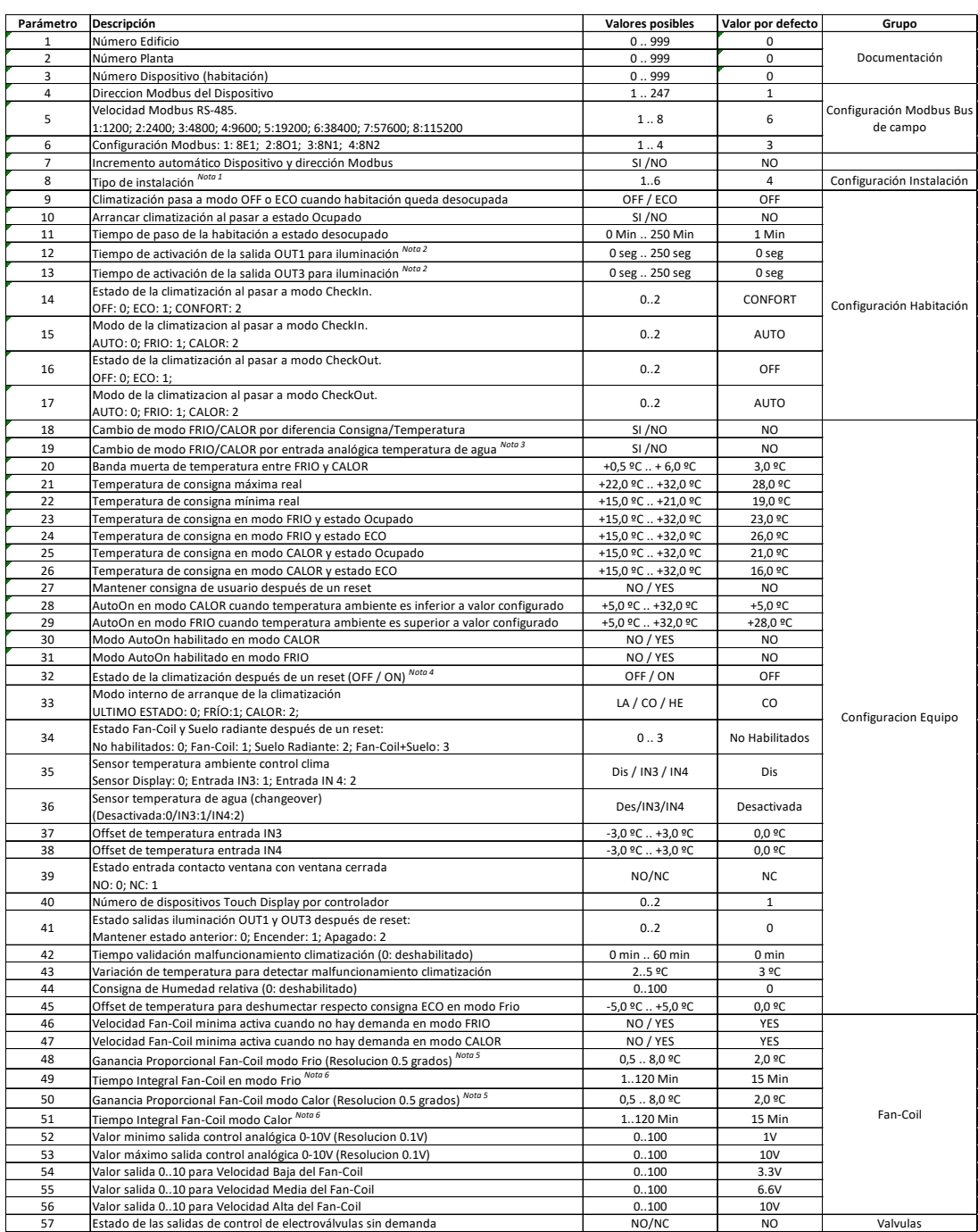

#### NOTAS:

- 1) Configurar el "Tipo de instalación" según las necesidades de las entradas/salidas requeridas para la instalación del equipo (ver Apartado 3.).
- 2) Si se indica 0 segundos, la salida AUX se mantiene activa con la habitación ocupada y se desactivará cuando la habitación pase a estado desocupado y haya pasado el tiempo indicado en el "Tiempo de paso de la habitación a estado desocupado".
- 3) Este parámetro tiene prioridad sobre el parámetro "Cambio de modo FRIO/CALOR por diferencia Consigna/Temperatura".
- 4) Cuando este parámetro está configurado como ON, si el parámetro "Climatización pasa a modo OFF o ECO cuando habitación queda desocupada" está configurado en modo ECO y la habitación está desocupada, el equipo arrancará en modo ECO.
- 5) El valor de ganancia proporcional es la diferencia entre el valor de temperatura consigna y la temperatura actual que hace que la salida 0-10 adquiera su valor máximo.
- 6) El tiempo Integral se define como el tiempo necesario para que la salida 0-10 adquiera su valor máximo sin contribución del factor proporcional.
- 7) Define el tiempo de espera para la activación de la salida Demanda una vez se ha activado la salida de válvula del fan-coil o suelo radiante (válido únicamente para "Tipo instalación" = 9, no disponible en este modelo de producto).

#### **Definición de los parámetros de configuración del Controlador de Fan-Coil**

#### *P1. Número Edificio*

Este parámetro permite documentar el número de edificio en el que se encuentra el controlador.

#### **P2. Número Planta**

Este parámetro permite documentar el número de planta del edificio en la que se encuentra el controlador.

#### **P3. Número Dispositivo (habitación)**

Este parámetro permite documentar el número de habitación o zona en la que se encuentra el controlador.

#### **P4. Dirección Modbus del dispositivo**

Configura la dirección Modbus del equipo en el bus RS-485.

#### **P5. Velocidad Modbus**

Configura la velocidad de comunicación del puerto Modbus del equipo en el bus RS-485.

#### **P6. Configuración Modbus**

Este parámetro configura la comunicación del puerto Modbus del equipo en el bus RS-485, de acuerdo con los siguientes parámetros:

- o Longitud trama(8 bits por defecto)
- o Paridad (Sin paridad / Impar / Par)
- $\circ$  Bits stop  $(1/2)$

#### **P7. Incremento automático Dispositivo y dirección Modbus**

Este parámetro incrementa la dirección Modbus y el parámetro Número Dispositivo en la APP cada vez que se carga la configuración a un equipo, dejando preparada la APP para configurar el próximo equipo sin necesidad de modificar manualmente estos dos parámetros.

Habilitar este parámetro cuando se desea que la APP incremente automáticamente estos dos parámetros en tareas repetitivas de configuración de equipos en grandes instalaciones.

#### **P8. Tipo de instalación**

Este parámetro selecciona el tipo de instalación a controlar por el dispositivo, de acuerdo con las configuraciones de entradas/salidas requeridas en la instalación. Ver la tabla "Tipo de instalación" en el apartado 3 de este documento.

#### **P9. Climatización pasa a modo OFF o ECO cuando habitación queda desocupada**

Configura el estado al que debe pasar el equipo cuando la habitación pasa a estado desocupado.

Los valores posibles de configuración son PARO (OFF) o ECONOMÍA (ECO). Con el valor OFF el equipo se para. Con el valor ECO el equipo modifica la consigna de temperatura y la sustituye por el valor configurado en el parámetro de ECO según el modo FRIO o CALOR en el que se encuentre el equipo.

#### **P10. Arrancar climatización al pasar a estado Ocupado**

Configura el equipo para arrancar la climatización automáticamente cuando la habitación pasa a estado Ocupado.

#### **P11. Tiempo de paso de la habitación a estado desocupado**

Define el tiempo en que la habitación pasa a estado desocupado desde que se retira la tarjeta (modo Tarjetero) o desde que se cierra la puerta y no se detecta movimiento (modo Detector).

#### **P12. Tiempo de activación de la salida OUT1 para iluminación**

Configura el tiempo que se desea que la salida de iluminación OUT1 esté activa desde que se inserta o se extrae la tarjeta (modo Tarjetero), o bien desde que se abre la puerta (modo Detector). Al expirar el tiempo configurado, la salida se desactiva.

Un valor entre 1 y 250 segundos permite utilizar esta salida como Iluminación de cortesía. Si se configura un valor de 0 segundos, la salida OUT1 se mantiene activa mientras la habitación permanece ocupada. La salida se desactiva cuando la habitación pasa a estado desocupado y se supera el tiempo definido en el parámetro anterior.

#### **P13. Tiempo de activación de la salida OUT3 para iluminación**

Configura el tiempo que se desea que la salida de iluminación OUT1 esté activa desde que se inserta o se extrae la tarjeta (modo Tarjetero), o bien desde que se abre la puerta (modo Detector). Al expirar el tiempo configurado, la salida se desactiva.

Un valor entre 1 y 250 segundos permite utilizar esta salida como Iluminación de cortesía. Si se configura un valor de 0 segundos, la salida OUT1 se mantiene activa mientras la habitación permanece ocupada. La salida se desactiva cuando la habitación pasa a estado desocupado y se supera el tiempo definido en el parámetro anterior.

#### **P14. Estado de la climatización al pasar a modo CheckIn**

Define el estado en el que se desea que esté la habitación al pasar a estado Check-In (habitación vendida).

Valores posibles son OFF (climatización apagada), ECO (climatización con consigna de temperatura en Economía), CONFORT (climatización con consigna de temperatura en Confort).

#### **P15. Modo de la climatización al pasar a modo CheckIn**

Define el modo de la climatización en el que se desea que esté la habitación al pasar a estado Check-In (habitación vendida).

Valores posibles son AUTO, FRIO o CALOR.

#### **P16. Estado de la climatización al pasar a modo CheckOut**

Define el estado en el que se desea que la habitación quede configurada al pasar a estado Check-Out (habitación liberada).

Valores posibles son OFF (climatización apagada), ECO (climatización con consigna de temperatura en Economía).

#### **P17. Modo de la climatización al pasar a modo CheckOut**

Define el modo de la climatización en el que se desea que la habitación quede configurada al pasar a estado Check-Out (habitación liberada).

Valores posibles son AUTO, FRIO o CALOR.

#### **P18. Cambio de modo FRIO/CALOR por diferencia Consigna/Temperatura**

Configura el equipo para cambiar automáticamente de modo FRIO a CALOR o viceversa cuando la diferencia entre consigna de temperatura y temperatura medida es superior al valor configurado de Banda muerta de temperatura entre Frío y Calor.

#### **P19. Cambio de modo FRIO/CALOR por entrada analógica "Temperatura de agua"**

Activar este parámetro cuando se desee realizar el cambio de modo FRIO/CALOR a través de la entrada analógica IN3 o IN4 (según se haya definido en el parámetro P36).

Este parámetro tiene preferencia respecto el parámetro P18.

#### **P20. Banda muerta de temperatura entre FRIO y CALOR**

Este parámetro define la banda muerta de temperatura para cambiar de modo FRIO / CALOR por diferencia entre Consigna y Temperatura ambiente. Este parámetro aplica cuando el parámetro P18 está habilitado.

#### **P21. Temperatura de consigna máxima real**

Configura el límite máximo real de temperatura de consigna que utilizará el equipo. Este valor es prioritario respecto el valor de consigna máxima de usuario configurada en el equipo e-Display.

#### **P22. Temperatura de consigna mínima real**

Configura el límite mínimo real de temperatura de consigna que utilizará el equipo. Este valor es prioritario respecto el valor de consigna máxima de usuario configurada en el equipo e-Display.

#### **P23. Temperatura de consigna en modo FRIO y estado Ocupado**

Configura el valor de temperatura de consigna en modo Frío al cual arranca el equipo cuando se le aplica tensión por primera vez. Este valor se aplica cuando el equipo está en modo Ocupado.

#### **P24. Temperatura de consigna en modo FRIO y estado ECO**

Configura el valor de temperatura de consigna en modo Frío que utiliza el equipo cuando pasa a modo ECO.

#### **P25. Temperatura de consigna en modo CALOR y estado Ocupado**

Configura el valor de temperatura de consigna en modo Calor al cual arranca el equipo cuando se le aplica tensión por primera vez. Este valor se aplica cuando el equipo está en modo Ocupado.

#### **P26. Temperatura de consigna en modo CALOR y estado ECO**

Configura el valor de temperatura de consigna en modo Calor que utiliza el equipo cuando pasa a modo ECO.

#### **P27. Mantener consigna de usuario después de un reset**

Recupera la última temperatura de consigna fijada por el usuario, cuando se aplica tensión al equipo.

#### **P28. AutoOn en modo CALOR**

Este parámetro fija un valor de temperatura en modo calor para que el equipo arranque automáticamente cuando la habitación está desocupada y la temperatura ambiente se encuentre cerca del valor definido. Este parámetro se ejecuta cuando el parámetro de Modo AutoOn en Calor se encuentra habilitado.

#### **P29. AutoOn en modo FRIO**

Este parámetro fija un valor de temperatura en modo frío para que el equipo arranque automáticamente cuando la habitación está desocupada y la temperatura ambiente se encuentre cerca del valor definido. Este parámetro se ejecuta cuando el parámetro de Modo AutoOn en Frío se encuentra habilitado.

#### **P30. Modo AutoOn habilitado en modo CALOR**

Este parámetro habilita la función AutoOn en modo Calor.

#### **P31. Modo AutoOn habilitado en modo FRIO**

Este parámetro habilita la función AutoOn en modo Frío.

#### **P32. Estado de la climatización después de un reset**

Configura el estado al que el equipo debe arrancar después de un reset. Si el parámetro P6 está configurado como ON y el equipo está configurado en modo ECO, el equipo arrancará en modo ECO si la habitación se encuentra en estado desocupado.

Si el equipo está configurado como ON y la habitación está ocupada, el equipo arrancará automáticamente cuando se le aplique tensión.

#### **P33. Modo interno de arranque de la climatización**

Configura el modo FRIO/CALOR/ULTIMO\_ESTADO con el que la climatización debe arrancar cuando se aplica tensión al equipo.

#### **P34. Estado Fan-Coil y Suelo radiante después de un reset**

Este parámetro está disponible en este modelo de producto únicamente con la función para activar Fan-Coil.

#### **P35. Sensor temperatura ambiente control clima**

Sensor de temperatura a utilizar para realizar el control de la climatización.

Sensores disponibles son el del Touch Display, la entrada IN3 o la entrada IN4.

#### **P36. Sensor temperatura de agua (changeover)**

Sensor de temperatura a utilizar para cambiar el sistema de modo FRIO a modo CALOR (función changeover).

Sensores disponibles para esta función son la entrada IN3 y la entrada IN4.

#### **P37. Offset de temperatura entrada IN3**

Configura un offset de temperatura positivo o negativo que se sumará o restará al valor medido por la entrada analógica IN3.

#### **P38. Offset de temperatura entrada IN4**

Configura un offset de temperatura positivo o negativo que se sumará o restará al valor medido por la entrada analógica IN3.

#### **P39. Estado entrada contacto ventana con ventana cerrada**

Configura el estado de la entrada digital "Contacto Ventana" con la ventana cerrada.

Con el valor NC configurado de fábrica, cuando la entrada está cerrada la climatización puede operar. Cuando la entrada está abierta la climatización se desconecta. Con el valor NA, el funcionamiento será el inverso.

#### **P40. Número de dispositivos Touch Display por controlador**

Este parámetro define la cantidad de dispositivos Touch Display conectados al controlador. Se utiliza en configuraciones de habitación donde se desea instalar dos displays.

El display nº 1 se utilizará como sonda de temperatura para control de la climatización si el parámetro P35 está configurado como "Sensor Display".

#### **P41. Estado salidas iluminación OUT1 y OUT3 después de reset**

Este parámetro define cómo se tienen que comportar las salidas OUT1 y OUT3 de iluminación después de un corte de tensión cuando la habitación está ocupada. Los valores posibles son:

- o Mantener el estado anterior
- o Activar la salida
- o Desactivar la salida

#### **P42. Tiempo validación malfuncionamiento climatización**

Este parámetro permite configurar el tiempo que máximo para conseguir una variación de temperatura en la instalación cuando la climatización está en modo demanda. Si pasado ese tiempo el controlador no detecta como mínimo la tendencia de temperatura definida en el parámetro P43, activará una alarma a través del registro Modbus outHVACAlarm.

#### **P43. Variación de temperatura para detectar malfuncionamiento climatización**

Este parámetro define la variación de temperatura mínima que debe producirse en el tiempo definido en P42 para no generar alarma de malfuncionamiento de la climatización.

#### **P44. Consigna de humedad relativa**

Consigna de humedad para mantener la zona bajo el nivel definido y siempre que sea posible llegar a dicho valor enfriando la zona. El valor 0 deshabilita este modo de funcionamiento (por defecto).

**NOTA:** Este parámetro solo se debe utilizar con un display provisto de sonda de humedad.

#### **P45. Offset de temperatura para deshumectar respecto consigna ECO en modo FRIO**

Valor mínimo / máximo de temperatura permitido para conseguir llegar a la consigne de humedad definida en P44.

#### **P46. Velocidad mínima fan-coil activa cuando no hay demanda en modo FRIO**

Configura el equipo para mantener el Fan-Coil a velocidad mínima cuando no hay demanda y está en modo Frío. Si se desea que el Fan-Coil se pare cuando no hay demanda, se debe configurar el valor NO.

#### **P47. Velocidad mínima Fan-Coil activa cuando no hay demanda en modo CALOR**

Configura el equipo para mantener el Fan-Coil en velocidad mínima cuando no hay demanda y está en modo Calor. Si se desea que el Fan-Coil se pare cuando no hay demanda, se debe configurar el valor NO.

#### **P48. Ganancia proporcional salida velocidad Fan-Coil en modo Frío**

El control proporcional proporciona un valor a la salida 0-10V de control de la velocidad del fan-coil, proporcional al error entre la temperatura de consigna y la temperatura de la estancia. El valor de la variable Kp indica el error en ºK que hace que la salida 0-10V aplique el valor máximo de salida. Este parámetro es válido para el modo Frío.

#### **P49. Tiempo integral salida velocidad Fan-Coil en modo Frío**

El tiempo integral 'ti' elimina el error producido en el control proporcional, acumulando el error en el tiempo y reduciendo el error de la salida a 0. El valor del Ti indica el tiempo que necesita en el control integral para lograr la misma salida que el proporcional, cuando este no esta activo. Este parámetro es válido para el modo Frío.

#### **P50. Ganancia proporcional salida velocidad Fan-Coil en modo Calor**

El control proporcional proporciona un valor a la salida 0-10V de la velocidad del fan-coil, proporcional al error entre la temperatura de consigna y la temperatura de la estancia. El valor de la variable Kp indica el error en ºK que hace que la salida 0-10V aplique el valor máximo de salida. Este parámetro es válido para el modo Calor.

#### **P51. Tiempo integral salida velocidad Fan-Coil en modo Calor**

El tiempo integral 'ti' elimina el error producido en el control proporcional, acumulando el error en el tiempo y reduciendo el error de la salida a 0. El valor del Ti indica el tiempo que necesita en el control integral para lograr la misma salida que el proporcional, cuando este no esta activo. Este parámetro es válido para el modo Calor.

#### **P52. Valor mínimo salida analógica 0-10V velocidad Fan-Coil**

Este parámetro ajusta el nivel mínimo de voltaje para la salida 0-10V. La resolución del parámetro es de 0,1 V.

#### **P53. Valor máximo salida analógica 0-10V velocidad Fan-Coil**

Este parámetro ajusta el nivel máximo de voltaje para la salida 0-10V. La resolución del parámetro es de 0,1 V.

#### **P54. Valor salida analógica 0-10V para velocidad baja del Fan-Coil**

Este parámetro define el nivel de tensión de la salida 0-10V para la velocidad manual nº 1 fijada a través de la tecla FAN del teclado o a través del bus de comunicación.

#### **P55. Voltaje de la salida analógica 0-10V para velocidad II del Fan-Coil**

Este parámetro define el nivel de tensión de la salida 0-10V para la velocidad manual nº 2 fijada a través de la tecla FAN del teclado o a través del bus de comunicación.

#### **P56. Voltaje de la salida analógica 0-10V para velocidad III del Fan-Coil**

Este parámetro define el nivel de tensión de la salida 0-10V para la velocidad manual nº 3 fijada a través de la tecla FAN del teclado o a través del bus de comunicación.

#### **P57. Estado de las salidas de control de electroválvulas sin demanda**

Permite configurar el estado de las salidas de control de las electroválvulas cuando no hay demanda, para poder utilizar electroválvulas Normalmente Cerradas o Normalmente Abiertas.

Con el valor NO configurado de fábrica, cuando no hay demanda, el contacto de la salida estará abierto. Con el valor NA, el funcionamiento será el inverso.

## <span id="page-17-0"></span>**6. Registros Modbus de configuración del equipo**

## <span id="page-17-1"></span>**6.1 Tabla de registros y direcciones**

En la siguiente tabla se definen los registros de configuración del Controlador de fan-coil.

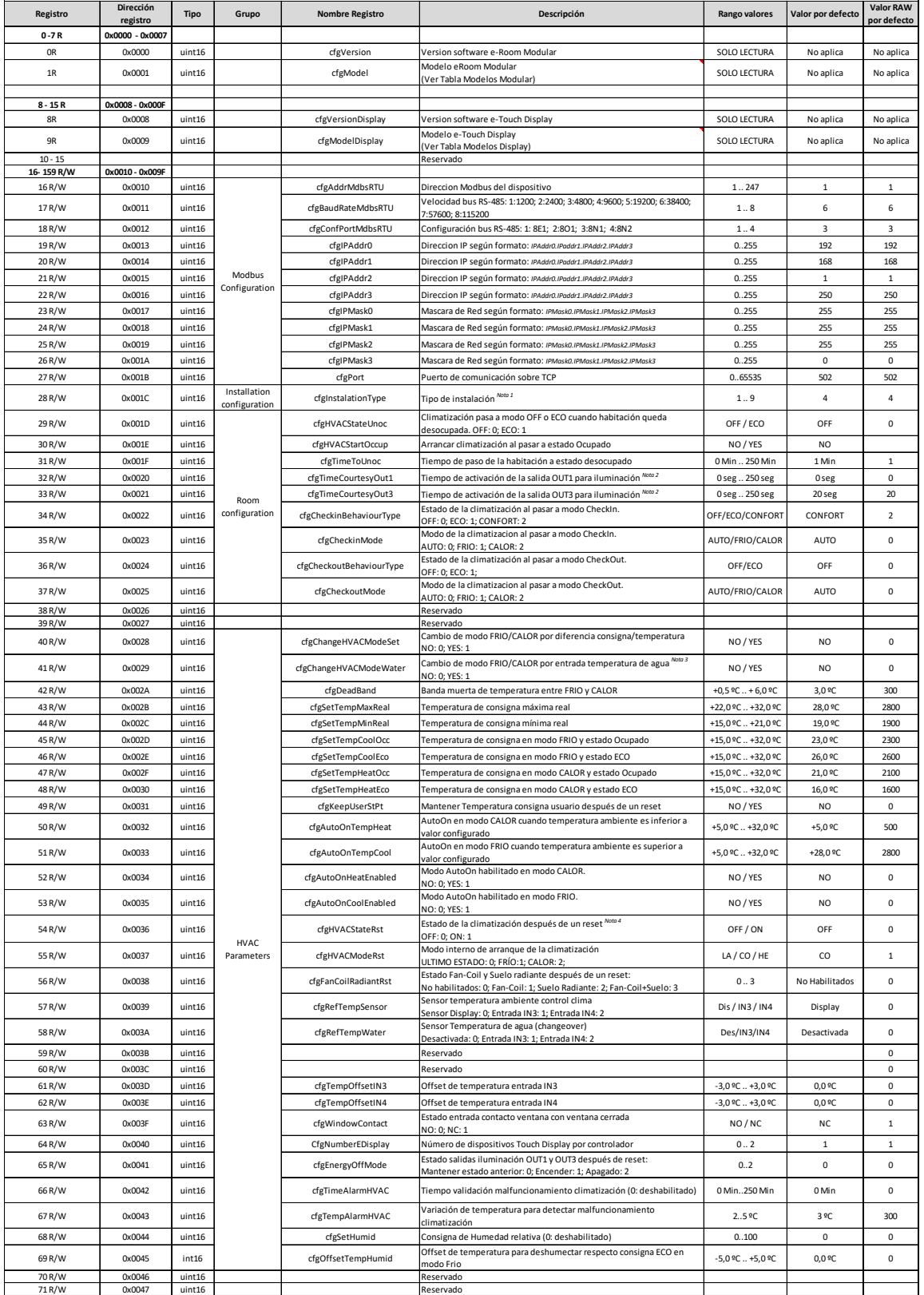

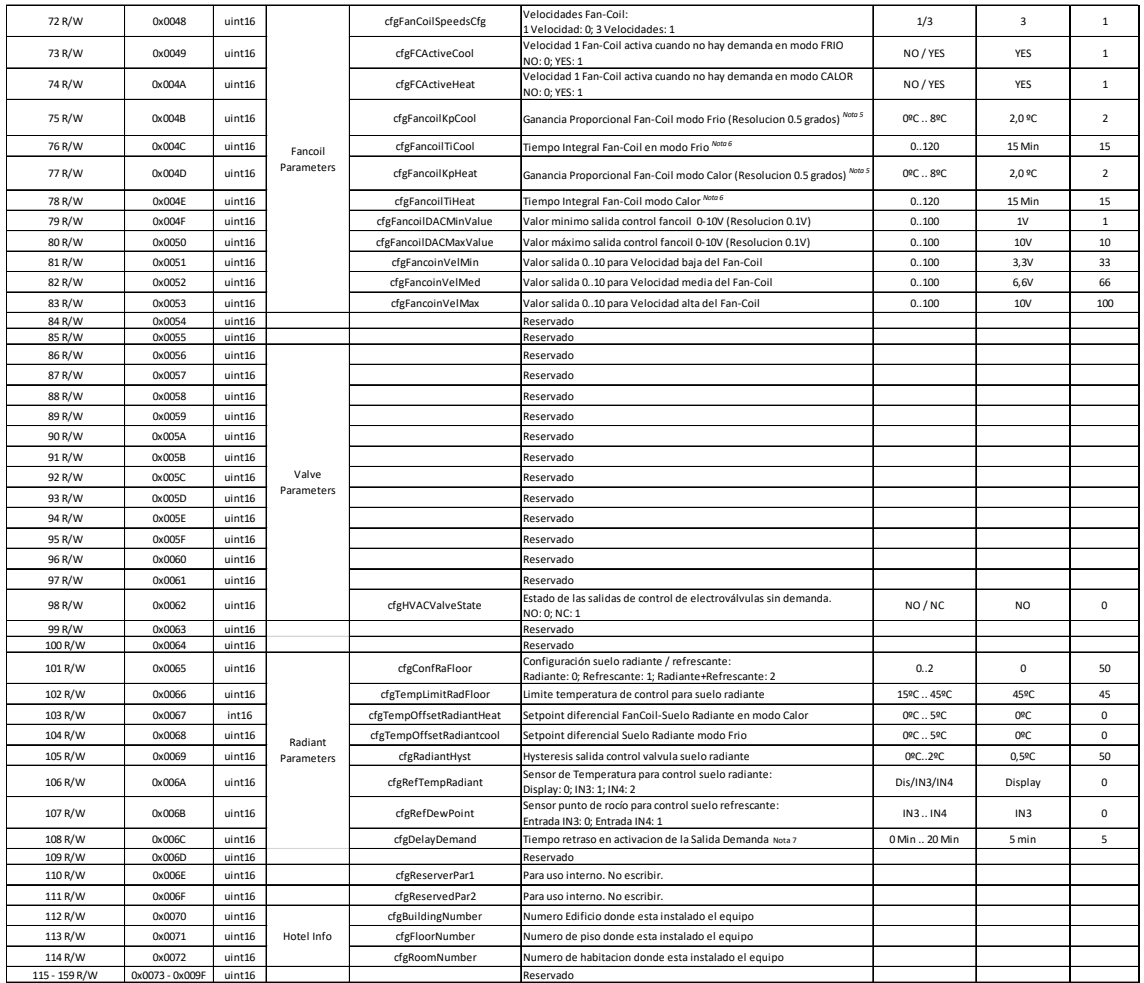

#### NOTAS:

1) Ver descripción detallada de funcionamiento en la tabla de "Tipos de instalación" (apartado 3).

2) Si se indica 0 segundos, la salida AUX se mantiene activa con la habitación ocupada y se desactivará cuando la habitación pase a estado desocupado y haya pasado el tiempo indicado en el parámetro "Tiempo de paso de la habitación a estado desocupado".

3) Este parámetro tiene prioridad sobre el registro *cfgChangeHVACModeSet*.

4) Cuando este parámetro está configurado como ON, si el registro *cfgHVACStateUnoc* está configurado como ECO y la habitación está desocupada, el equipo arrancará en modo ECO.

5) El valor de ganancia proporcional es la diferencia entre el valor de temperatura consigna y la temperatura actual que hace que la salida 0-10 adquiera su valor máximo.

6) El tiempo Integral se define como el tiempo necesario para que la salida 0-10 adquiera su valor máximo sin contribución del factor proporcional.

7) Afecta a equipos e-Room Modular y e-Display simultáneamente.

En la siguiente tabla se definen los registros de configuración del Touch Display (tabla continua a la anterior en cuanto a direcciones Modbus).

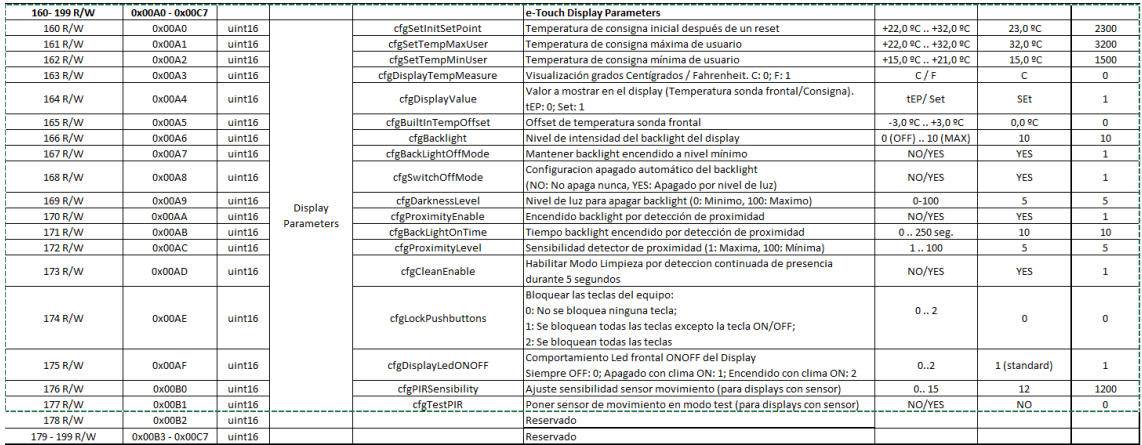

## <span id="page-20-0"></span>**6.2 Descripción de los registros de configuración**

ATENCIÓN: Los parámetros de configuración del equipo residen en un área de memoria no volátil que tiene una vida de 300.000 ciclos de escritura. Se debe evitar sobrescribir en esta zona de parámetros de configuración continuamente a través de Modbus.

A continuación se describe el significado y funcionamiento de cada registro de configuración del Controlador de Fan-Coil (ver tabla de registros del Controlador de Fan-Coil):

#### **cfgVersion**

Este registro informa de la versión de software del controlador FCD TOUCH EC.

#### **cfgModel**

Este registro contiene el modelo de equipo según la tabla de modelos definida. Este modelo es el número 20 (decimal).

#### **cfgVersionDisplay**

Este registro informa de la versión de software del Touch Display.

#### **cfgModelDisplay**

Este registro contiene el modelo del Display según la tabla de modelos definida. Este modelo es el número 50.

#### **cfgAddrMdbs**

Este registro se utiliza para configurar la dirección Modbus del equipo. Por defecto la dirección Modbus del dispositivo es 0x01.

#### **cfgBaudRateMdbs**

Este registro se utiliza para configurar la velocidad de comunicación del bus de comunicación.

Por defecto la velocidad de comunicación es 38400 baud.

#### **cfgConfPortMdbs**

Este registro se utiliza para configurar la paridad del bus de comunicación. Por defecto la paridad es 8N1.

#### **cfgInstalationType**

Este registro se utiliza para configurar el tipo de instalación deseado según la siguiente tabla de posibles modos de funcionamiento:

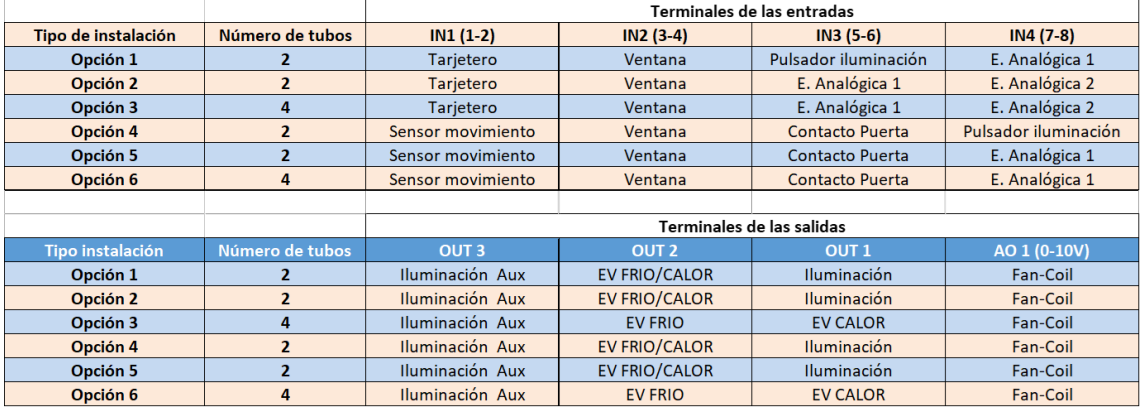

#### **cfgHVACStateUnoc**

Este registro se utiliza para configurar el estado al que debe pasar el equipo cuando la habitación queda en estado desocupado.

Los valores posibles de configuración son PARO (OFF) o ECONOMÍA (ECO). Con el valor OFF el equipo se para. Con el valor ECO el equipo modifica la consigna de temperatura y la sustituye por el valor configurado en el parámetro de ECO según el modo FRIO o CALOR en el que se encuentre el equipo.

#### **cfgHVACStartOccup**

Este registro permite definir si se desea que la climatización arranque automáticamente cuando la habitación o zona pasa a estado ocupado.

#### **cfgTimeToUnoc**

Este registro se utiliza para definir el tiempo en que la habitación pasa a estado desocupado desde que se retira la tarjeta (modo Tarjetero) o desde que se cierra la puerta y no se detecta movimiento (modo Detector).

#### **cfgTimeCourtesyOut1**

Este registro configura el tiempo que se desea que la salida de iluminación principal (OUT1) esté activa desde que se inserta o se extrae la tarjeta (modo Tarjetero), o bien desde que se abre la puerta (modo Detector). Al expirar el tiempo configurado, la salida se desactiva.

Un valor entre 1 y 250 segundos permite utilizar esta salida como Iluminación de cortesía. Si se configura un valor de 0 segundos, la salida se mantiene activa mientras la habitación permanece ocupada. La salida se desactiva cuando la habitación pasa a estado desocupado y se supera el tiempo definido en el parámetro anterior.

#### **cfgTimeCourtesyOut3**

Este registro configura el tiempo que se desea que la salida de iluminación Auxiliar (OUT3) esté activa desde que se inserta o se extrae la tarjeta (modo Tarjetero), o bien desde que se abre la puerta (modo Detector). Al expirar el tiempo configurado, la salida se desactiva.

Un valor entre 1 y 250 segundos permite utilizar esta salida como Iluminación de cortesía. Si se configura un valor de 0 segundos, la salida se mantiene activa mientras la habitación permanece ocupada. La salida se desactiva cuando la habitación pasa a estado desocupado y se supera el tiempo definido en el parámetro anterior.

Esta configuración es valida siempre y cuando el registro Modbus asociado a la salida Out3 este en valor 0xFFFF. Si este valor fuera distinto, forzaría la salida Out3 Apagado:0; o Encendido:1.

#### **cfgCheckinBehaviourType**

Este registro se utiliza habitualmente en habitaciones de instalaciones hoteleras. Define el estado en el que se desea que esté la habitación al pasar a estado Check-In (habitación vendida).

Valores posibles son OFF (climatización apagada), ECO (climatización con consigna de temperatura en Economía), CONFORT (climatización con consigna de temperatura en Confort).

#### **cfgCheckinMode**

Este registro se utiliza habitualmente en habitaciones de instalaciones hoteleras. Define el modo de la climatización en el que se desea que esté la habitación al pasar a estado Check-In (habitación vendida).

Valores posibles son AUTO, FRIO o CALOR.

#### **cfgCheckoutBehaviourType**

Este registro se utiliza habitualmente en habitaciones de instalaciones hoteleras. Define el estado en el que se desea que la habitación quede configurada al pasar a estado Check-Out (habitación liberada).

Valores posibles son OFF (climatización apagada), ECO (climatización con consigna de temperatura en Economía).

#### **cfgCheckoutMode**

Este registro se utiliza habitualmente en habitaciones de instalaciones hoteleras. Define el modo de la climatización en el que se desea que la habitación quede configurada al pasar a estado Check-Out (habitación liberada).

Valores posibles son AUTO, FRIO o CALOR.

#### **cfgChangeHVACModeSet**

Este registro configura el equipo para cambiar automáticamente de modo FRIO a CALOR o viceversa cuando la diferencia entre consigna de temperatura y temperatura medida es superior al valor configurado de Banda muerta de temperatura entre Frío y Calor.

#### **cfgChangeHVACModeWater**

Este registro configura el equipo para cambiar automáticamente a modo FRIO o CALOR en función del estado de su entrada analógica de *Temperatura Agua*.

Este parámetro tiene prioridad sobre el registro cfgChangeHVACModeSet.

#### **cfgDeadBand**

Este registro define la diferencia de temperatura que debe existir entre la temperatura medida y la consigna fijada por el usuario, para cambiar automáticamente entre FRIO y CALOR. Este parámetro tiene efecto cuando el equipo está configurado para cambiar automáticamente de modo por diferencia de Consigna/Temperatura.

#### **cfgSetTempMaxReal**

Este registro configura el límite máximo real de temperatura de consigna que utilizará el equipo. Este valor es prioritario respecto el valor de consigna máxima de usuario.

#### **cfgSetTempMinReal**

Este registro configura el límite mínimo real de temperatura de consigna que utilizará el equipo. Este valor es prioritario respecto el valor de consigna máxima de usuario.

#### **cfgSetTempCoolOcc**

Este registro configura el valor de temperatura de consigna en modo Frío al cual arranca el equipo cuando se le aplica tensión por primera vez. Este valor se aplica cuando el equipo está en modo Ocupado.

#### **cfgSetTempCoolEco**

Este registro configura el valor de temperatura de consigna en modo Frío que utiliza el equipo cuando pasa a modo ECO.

#### **cfgSetTempHeatOcc**

Este registro configura el valor de temperatura de consigna en modo Calor al cual arranca el equipo cuando se le aplica tensión por primera vez. Este valor se aplica cuando el equipo está en modo Ocupado.

#### **cfgSetTempHeatEco**

Este registro configura el valor de temperatura de consigna en modo Calor que utiliza el equipo cuando pasa a modo ECO.

#### **cfgKeepUserSetPt**

Este registro permite recuperar la última temperatura de consigna fijada por el usuario, cuando se aplica tensión al equipo.

#### **cfgAutoOnTempHeat**

Este registro fija un valor de temperatura en modo calor para que el equipo arranque automáticamente cuando la habitación está desocupada y la temperatura ambiente se encuentre cerca del valor definido. Este parámetro se ejecuta cuando el parámetro de Modo AutoOn en Calor se encuentra habilitado.

#### **cfgAutoOnTempCool**

Este registro fija un valor de temperatura en modo frío para que el equipo arranque automáticamente cuando la habitación está desocupada y la temperatura ambiente se encuentre cerca del valor definido. Este parámetro se ejecuta cuando el parámetro de Modo AutoOn en Frío se encuentra habilitado.

#### **cfgAutoOnHeatEnabled**

Este registro habilita la función AutoOn en modo Calor.

#### **cfgAutoOnCoolEnabled**

Este registro habilita la función AutoOn en modo Frío.

#### **cfgHVACStateRst**

Este registro configura el estado al que el equipo debe arrancar después de un reset. Si este registro se configura como ON y el registro *cfgHVACStateUnoc* está configurado en modo ECO, el equipo arrancará en modo ECO si la habitación se encuentra en estado desocupada.

Si el equipo está configurado como ON y la habitación está ocupada, el equipo arrancará automáticamente cuando se le aplique tensión.

#### **cfgHVACModeRst**

Este registro configura el modo FRIO/CALOR/ULTIMO\_ESTADO con el que la climatización debe arrancar cuando se aplica tensión al equipo.

#### **cfgFanCoilRadiantRst**

Este registro configura el estado que debe tomar el fan-coil y el suelo radiante al recuperarse de una caída de tensión de la instalación. Para este registro es posible seleccionar cualquiera de las cuatro posibilidades: No activar ningún equipo, activar Fan-Coil, activar suelo radiante, activar Fan-Coil y suelo radiante.

#### **cfgRefTempSensor**

Este registro define la sonda de temperatura utilizada para realizar la medida de temperatura ambiente de la zona. La temperatura medida se utilizará para realizar la gestión del algoritmo de control de climatización. Se puede utilizar la sonda de temperatura del display principal o las entradas analógicas IN3 o IN4.

#### **cfgRefTempWater**

Este registro define la sonda de temperatura utilizada para realizar la función "changeover" o cambio de modo Frio/Calor de la climatización. Se pueden utilizar las entradas analógicas IN3 o IN4. Para realizar un cambio de modo por diferencia de Consigna – Temperatura ambiente, se debe configurar como Desactivada.

#### **cfgTempOffsetIN3**

Este registro configura un offset de temperatura positivo o negativo que se sumará o restará al valor medido por la sonda de temperatura de la entrada externa (IN3) del equipo.

#### **cfgTempOffsetIN4**

Este registro configura un offset de temperatura positivo o negativo que se sumará o restará al valor medido por la sonda de temperatura de la entrada externa (IN4) del equipo.

#### **cfgWindowContact**

Este registro configura el estado de la entrada digital "Contacto Ventana" con la ventana cerrada.

Con el valor NC configurado de fábrica, cuando la entrada está cerrada la climatización puede operar. Cuando la entrada está abierta la climatización se desconecta. Con el valor NA, el funcionamiento será el inverso.

#### **cfgNumberEDisplay**

Este registro permite definir el número de displays conectados al equipo para realizar el control desde el display.

#### **cfgEnergyOffMode**

Este registro define cómo se comportan las salidas de iluminación OUT1 y OUT3 si hay un corte de tensión y la habitación está ocupada. Los valores posibles son:

- o Mantener el estado anterior
- o Activar la salida
- o Desactivar la salida

#### **cfgTimeAlarmHVAC**

El equipo dispone de un mecanismo para informar de un posible malfuncionamiento de la climatización, producido por diversos factores: Filtros sucios, electroválvula estropeada, fancoil estropeado. El mecanismo se basa en la detección de diferencias de temperatura en un tiempo determinado.

Este registro define el tiempo máximo para conseguir una variación de temperatura definida en el registro *cfgTempAlarmHVAC* cuando haya suficiente diferencia de temperatura entre la Consigna y la Temperatura ambiente.

#### **cfgTempAlarmHVAC**

Este registro define la variación de temperatura a conseguir para detectar un malfuncionaimento del sistema de climatización. Se utiliza junto con el registro *cfgTimeAlarmHVAC.*

#### **cfgSetHumid**

Este registro define la consigna de humedad para deshumectar la habitación. Se utiliza en instalaciones donde exista un display que disponga de sonda de humedad.

#### **cfgOffsetTempHumid**

El proceso de deshumectación se consigue activando la válvula de frio para secar el ambiente. Este proceso se realiza únicamente cuando la habitación o zona se encuentra en estado desocupado y la climatización en modo Economía.

Este registro define el valor de temperatura a respecto a la consigna de temperatura en modo ECO.

#### **cfgFanCoilSpeedsCfg**

Este registro configura las velocidades del fan-coil según el tipo de motor, 1 velocidad o 3 velocidades.

#### **cfgFCAactiveCool**

Este registro configura el equipo para mantener el Fan-Coil a velocidad mínima cuando no hay demanda y está en modo Frío. Si se desea que el Fan-Coil se pare cuando no hay demanda, se debe configurar el valor NO.

#### **cfgFCAactiveHeat**

Configura el equipo para mantener el Fan-Coil en velocidad mínima cuando no hay demanda y está en modo Calor. Si se desea que el Fan-Coil se pare cuando no hay demanda, se debe configurar el valor NO.

#### **cfgFancoilKpCool**

Este registro define la ganancia proporcional de la salida 0-10V para control del motor del Fan-Coil cuando la climatización está en modo FRIO. El registro admite una resolución de 0,5  $\overline{C}$ .

#### **cfgFancoilTiCool**

Este registro define el tiempo integral de la salida 0-10V para control del motor del Fan-Coil cuando la climatización está en modo FRIO. Los valores permitidos se configuran en minutos.

#### **cfgFancoilKpHeat**

Este registro permite definir la ganancia proporcional de la salida 0-10V para control del motor del Fan-Coil cuando la climatización está en modo CALOR. El registro admite una resolución de 0,5 ºC.

#### **cfgFancoilTiHeat**

Este registro define el tiempo integral de la salida 0-10V para control del motor del Fan-Coil cuando la climatización está en modo CALOR. Los valores permitidos se configuran en minutos.

#### **CfgFancoilDACMinValue**

Este registro define el valor mínimo de tensión al que se desea que la salida 0-10V de control del Fan-Coil no baje de este valor. Este valor es útil para establecer la tensión mínima a la que el fancoil es capaz de operar.

#### **cfgFancoilDACMaxValue**

Este registro define el valor máximo de tensión que puede tomar la salida 0-10V de control del Fan-Coil. Este registro es útil para limitar un valor máximo de tensión en la salida, pudiendo de esta manera limitar la velocidad del fancoil.

#### **cfgFancoilVelMin**

Este registro permite configurar un voltaje de salida para la velocidad I (baja) del Fan-Coil. Es de utilidad cuando se fijan valores manualmente desde un display con tecla de velocidades del fan-coil.

#### **cfgFancoilVelMed**

Este registro permite configurar un voltaje de salida para la velocidad II (media) del Fan-Coil. Es de utilidad cuando se fijan valores manualmente desde un display con tecla de velocidades del fan-coil.

#### **cfgFancoilVelMax**

Este registro permite configurar un voltaje de salida para la velocidad III (alta) del Fan-Coil. Es de utilidad cuando se fijan valores manualmente desde un display con tecla de velocidades del fan-coil.

#### **cfgValveState**

Este registro permite configurar el estado de las salidas de control de las electroválvulas cuando no hay demanda, para poder utilizar electroválvulas Normalmente Cerradas o Normalmente Abiertas.

Con el valor NO configurado de fábrica, cuando no hay demanda, el contacto de la salida estará abierto. Con el valor NA, el funcionamiento será el inverso.

#### **cfgBuildingNumber**

Este registro permite dejar documentado el número de edificio en el que se encuentra instalado el equipo.

#### **cfgFloorNumber**

Este registro permite dejar documentado el número de planta en la que se encuentra instalado el equipo.

#### **cfgRoomNumber**

Este registro permite dejar documentado el número de habitación o zona en la que se encuentra instalado el equipo.

A continuación se describe el significado y funcionamiento de cada registro de configuración de la tabla del Touch Display:

#### **cfgSetInitSetPoint**

Este registro configura la temperatura de consigna inicial después de un reset.

#### **cfgSetTempMaxUser**

Este registro configura el valor de consigna máxima que puede introducir el usuario a través del teclado.

#### **cfgSetTempMinUser**

Este registro configura el valor de consigna mínima que puede introducir el usuario a través del teclado.

#### **cfgDisplayTempMeasure**

Este registro configura las unidades de medida a visualizar en el display del equipo.

#### **cfgDisplayValue**

Este registro configura el display para mostrar el valor de temperatura medido o el valor de consigna fijado por el usuario.

#### **cfgBuiltInTempOffset**

Este registro configura un offset de temperatura positivo o negativo que se sumará o restará al valor medido por la sonda de temperatura del frontal del equipo.

#### **cfgBacklight**

Este registro configura el nivel de intensidad de la iluminación de la pantalla de visualización cuando se pulsa una tecla. El valor '0' apaga la iluminación de la pantalla.

#### **cfgBackLightOffMode**

Este registro define si se desea que el backlight del display permanezca encendido a nivel mínimo cuando el equipo se encuentra encendido y en estado de reposo, es decir, pasados 5 segundos después de pulsar una tecla.

#### **cfgSwitchOffMode**

Este registro permite configurar el apagado automático del backlight en función de la intensidad de luz de la estancia. Esta función es especialmente útil si la función cfgBackLightOffMode está activada y la habitación queda a oscuras, apagándose automáticamente el display y evitando molestias. El umbral de intensidad para apagar el backlight se configura a través del registro *cfgDarknessLevel.*

#### **cfgDarknessLevel**

Este registro configura el umbral de intensidad para apagar el backlight.

#### **cfgProximityEnable**

Este registro permite configurar el encendido del backlight por detección de proximidad. Cuando se acerca la mano al sensor de proximidad, el equipo enciende automáticamente el backlight.

#### **cfgBackLightOnTime**

Este registro configura el tiempo que se desea que el backlight del display se mantenga encendido después de una detección de proximidad.

#### **cfgProximityLevel**

Este registro configura la sensibilidad del detector de proximidad.

#### **cfgCleanEnable**

El equipo dispone de una función de limpieza que bloquea el teclado del equipo durante 1 minuto para poder limpiar su frontal sin modificar el funcionamiento del equipo. Este registro permite habilitar/deshabilitar esta función.

Para entrar el equipo en modo limpieza se debe mantener el dedo sobre el sensor de proximidad durante 5 segundos hasta que aparece el texto CLEAN en el display.

#### **cfgLockPushbuttons**

Este registro configura la posibilidad de bloquear las teclas del frontal del equipo, según tres casos posibles:

- o 0: No bloquea ninguna tecla
- o 1: Bloquea todas las teclas excepto la tecla ON/OFF
- o 2: Bloquea todas las teclas

#### **cfgDisplayLedONOFF**

Este registro permite configurar el funcionamiento del indicador Led situado en la tecla On/Off del equipo, entre cuatro posibles modos:

- o Siempre apagado
- o Apagado con clima ON
- o Encendido con clima ON

#### **cfgPIRSensibility**

Este registro permite definir la sensibilidad del sensor de movimiento en displays que dispongan de detector de movimiento tipo PIR.

#### **cfgTestPIR**

Este registro pone el display en modo test para verificar la cobertura del sensor PIR. En este modo, cada vez que el display detecta movimiento, el indicador led de ON/OFF del display parpadea brevemente.

El equipo sale automáticamente del modo test pasado 60 segundos sin detectar movimiento.

#### **cfgResetParams**

Este registro configura el equipo con los parámetros definidos como Valores por Defecto de fábrica. Para realizar esta función se debe escribir el código 0x5A69 en el registro.

ATENCIÓN: Esta acción no es reversible.

#### **cfgResetDevice**

Actualizando este registro al valor 1 se realiza un reset software del controlador y del display desde el bus de comunicaciones.

Si se actualiza este registro a valor 2 se actualizaran en la NFC los parámetros modificados desde los registros Modbus.

## <span id="page-30-0"></span>**7. Registros Modbus de entrada**

## <span id="page-30-1"></span>**7.1 Tabla de registros y direcciones**

En la siguiente tabla se definen los registros de entrada del equipo y que permiten controlar remotamente el dispositivo. La tabla "Aplicación de Registros de Entrada según tipo de instalación" define los registros que se encuentran disponibles según el "Tipo de instalación" configurado.

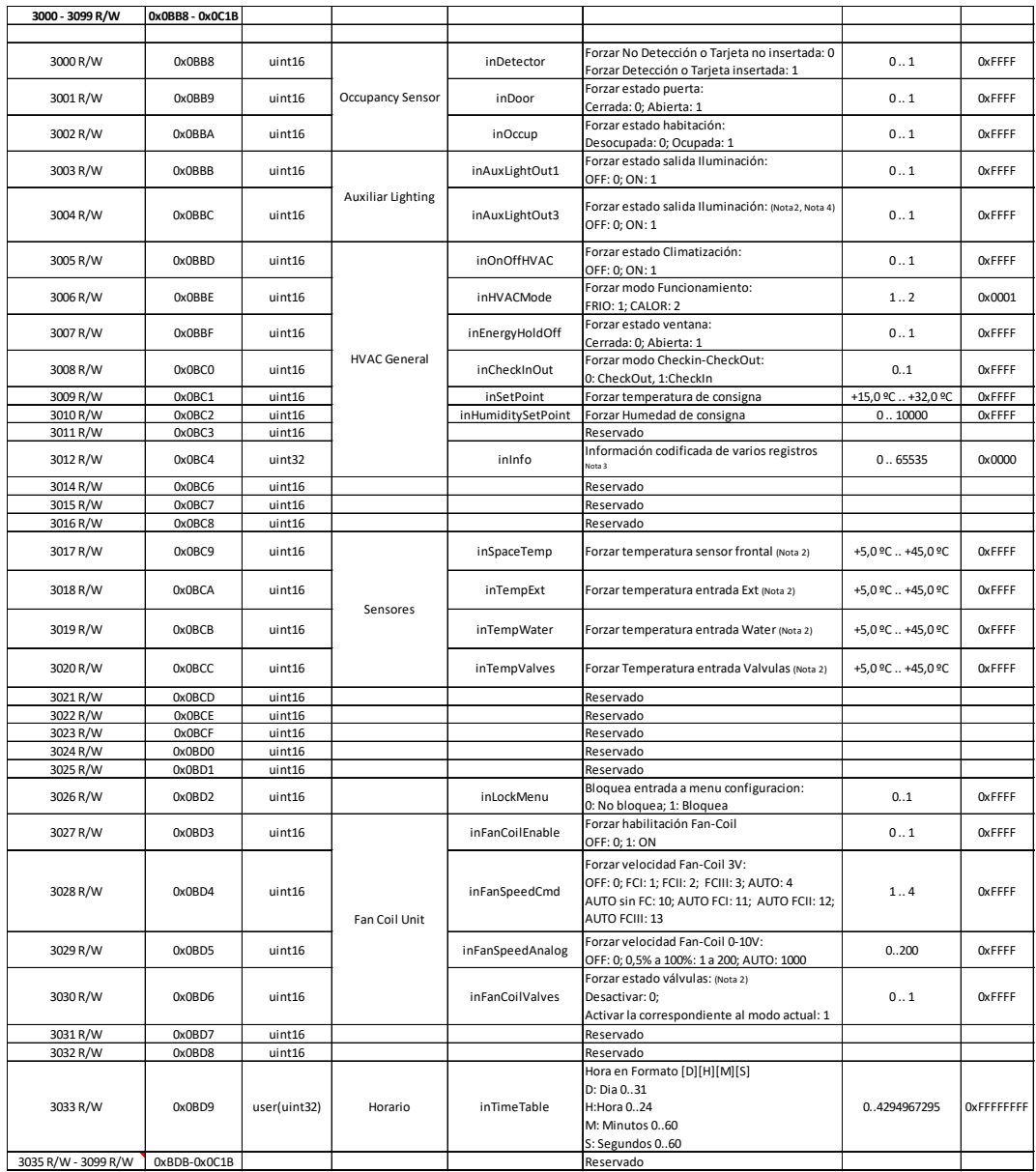

#### NOTAS:

- 1) Los valores de los Registros están expresados en notación decimal.
- 2) Utiliza el valor del registro si es diferente de 0xFFFF o la lógica de control del equipo cuando es 0xFFFF.
- 3) Tabla de codificación de los bits agrupados del registro
- 4) 4) El valor de este registro se guarda en memoria no volátil y su valor se recupera después de un Reset.

## Aplicación de Registros de Entrada según tipo de instalación:

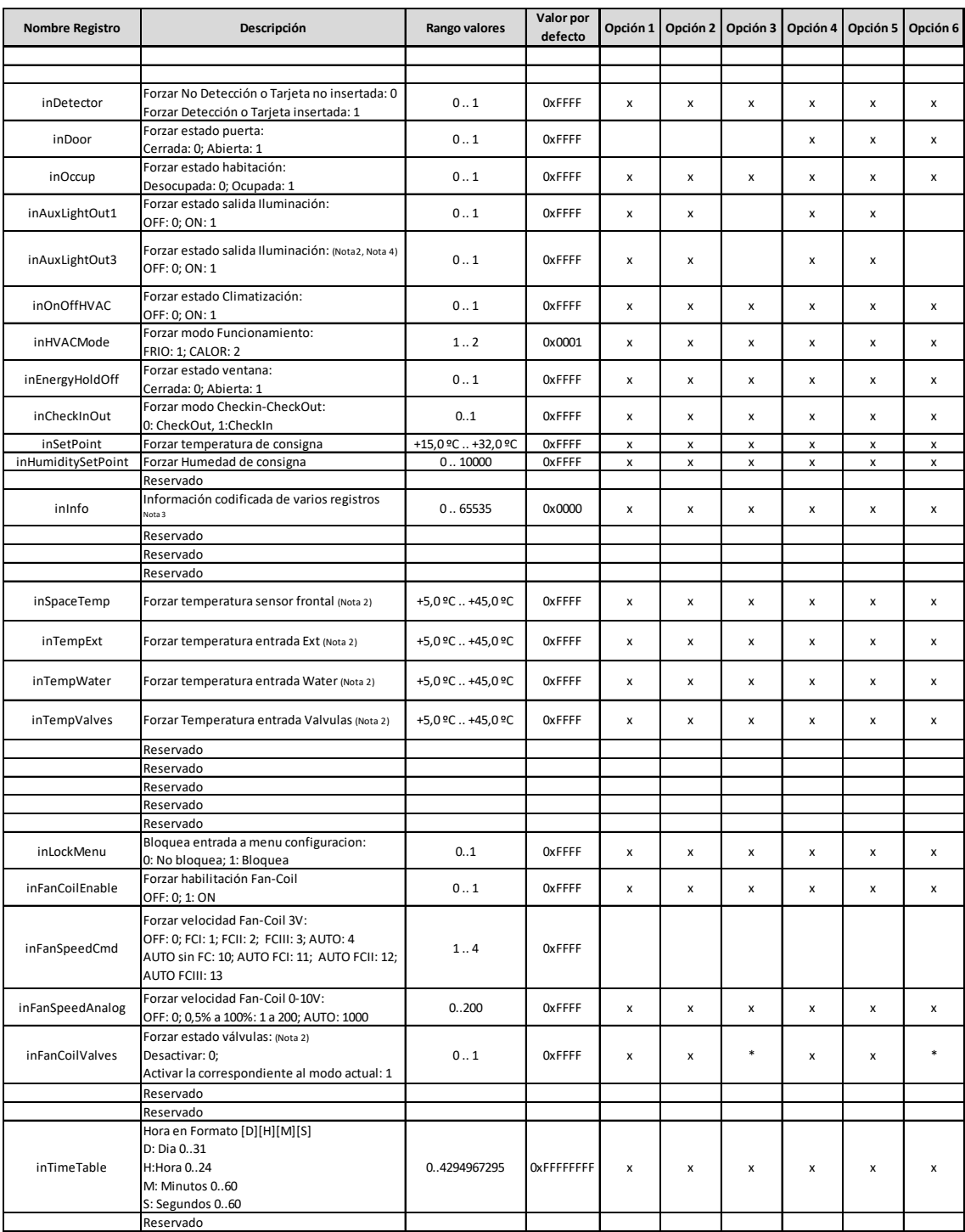

## **7.2 Descripción de los registros**

<span id="page-32-0"></span>Cuando el registro tiene un valor diferente del "valor por defecto", el equipo actuará según el valor que haya recibido. Para anular el parámetro, se debe escribir el "valor por defecto en el registro correspondiente.

A continuación, se define el funcionamiento de los registros:

#### **inDetector**

Este registro fuerza la función de tarjeta insertada o de Detección de movimiento, según esté configurada la entrada por el tipo de instalación seleccionado.

#### **inDoor**

Este registro fuerza el estado de la entrada Puerta, según el tipo de instalación seleccionado.

#### **inOccup**

Este registro fuerza el estado del equipo a Ocupado o Desocupado.

#### **inAuxLightOut1**

Este registro fuerza el estado de la salida física OUT1 de control de iluminación.

#### **inAuxLightOut3**

Este registro fuerza el estado de la salida física OUT3 de control de iluminación.

#### **inOnOffHVAC**

Este registro se utiliza para forzar la marcha/paro de la climatización.

#### **inHVACMode**

Este registro se utiliza para cambiar el modo de funcionamiento entre Frío y Calor.

#### **inEnergyHoldOff**

Este registro fuerza el estado de la entrada de contacto ventana. Cuando se fuerza un 1 (abierta) la ventilación se para. Al forzar de nuevo un 0 (cerrada) la ventilación arranca de nuevo siempre que el equipo esté en marcha.

#### **inCheckInOut**

La función Check-In / Check-Out permite cargar el modo de la climatización (Frío/Calor) y el estado de la habitación (Off, Economía, Confort) en el controlador. Para el estado Check-In se utiliza para preparar la habitación a la llegada del huésped. Para el estado Check-Out se utiliza para dejar la habitación en un estado desocupado concreto.

Este registro fuerza el modo Check-in / Check-out en el controlador.

#### **inSetPoint**

Este registro se utiliza para modificar el valor de consigna de temperatura de la habitación o zona a controlar.

#### **inHumiditySetPoint**

Este registro se utiliza para modificar el valor de la consigna de humedad de la habitación o zona a controlar.

#### **inInfo**

Este registro agrupa los siguientes registros en un mapa de bits para actuar desde este registro a todos los registros a la vez.

Ver la tabla de bits de salida en el anexo adjunto en este documento.

#### **inSpaceTemp**

Este registro proporciona un valor de la temperatura ambiente al equipo. Si este registro tiene un valor diferente del valor por defecto, el equipo utiliza este valor como temperatura ambiente, y deja sin efecto el valor del sensor de temperatura interno.

El valor de temperatura se mostrará a través de la pantalla del equipo si está configurado para mostrar la temperatura.

#### **inTempExt**

Este registro proporciona un valor a la entrada temperatura externa. Si este registro tiene un valor diferente del valor por defecto, el equipo utiliza este valor como temperatura externa, y deja sin efecto el valor de la entrada Ext.

#### **inTempWater**

Este registro proporciona un valor a la entrada de temperatura agua. Si este registro tiene un valor diferente del valor por defecto, el equipo utiliza este valor como temperatura agua, y deja sin efecto el valor del sensor de la entada Water.

#### inTempValves

Este registro fuerza la temperatura que se aplica para el control de válvulas proporcionales. Si este registro tiene un valor diferente del valor por defecto, el equipo utiliza este valor como temperatura de valvulas, y deja sin efecto el valor del sensor asignado a valvulas.

**inTempSupplyAir** No utilizado

**inTempRadiant** No utilizado

**inDewPoint** No utilizado

#### **inLockMenu**

Este registro bloquea la posibilidad de entrar en el menú de configuración del equipo desde el teclado.

#### **InFanCoilEnable**

Este registro permite activar y desactivar el fan-coil cuando la climatización está activada.

#### **inFanSpeedCmd**

Este registro se utiliza para forzar la velocidad del fan-coil entre las tres velocidades I-II-III y el modo AUTO. En modo Auto el equipo calcula la velocidad a aplicar al fan-coil.

#### **inFanSpeedAnalog**

Este registro se utiliza para forzar la salida analógica de control de la velocidad del fancoil, entre 0 y 100%, con 200 valores disponibles y el valor AUTO para volver a poner el fan-coil en modo automático. En modo Auto el equipo calcula automáticamente la velocidad a aplicar al fan-coil.

#### **inCoilValves**

Este registro fuerza el estado de las válvulas. Con un valor 0 las válvulas actúan según el algoritmo de control. Con un valor 1, se fuerza la apertura de válvula correspondiente al modo de funcionamiento que esté seleccionado.

Para volver a utilizar el valor del algoritmo de control, se debe volver a escribir el valor por defecto.

#### **inTimeTable**

Este registro permite sincronizar el día, hora, minutos y segundos del controlador a través de un registro de 32 bits dividido en 4 octetos: [Dia], [Hora], [Minutos], [Segundos]

## <span id="page-35-0"></span>**8. Registros Modbus de salida**

## <span id="page-35-1"></span>**8.1 Tabla de registros y direcciones**

En la siguiente tabla se definen los registros de salida del equipo y que permiten monitorizar el estado del dispositivo de manera remota. La tabla "Aplicación de Registros de Salida según tipo de instalación" define los registros que se encuentran disponibles según el "Tipo de instalación" configurado.

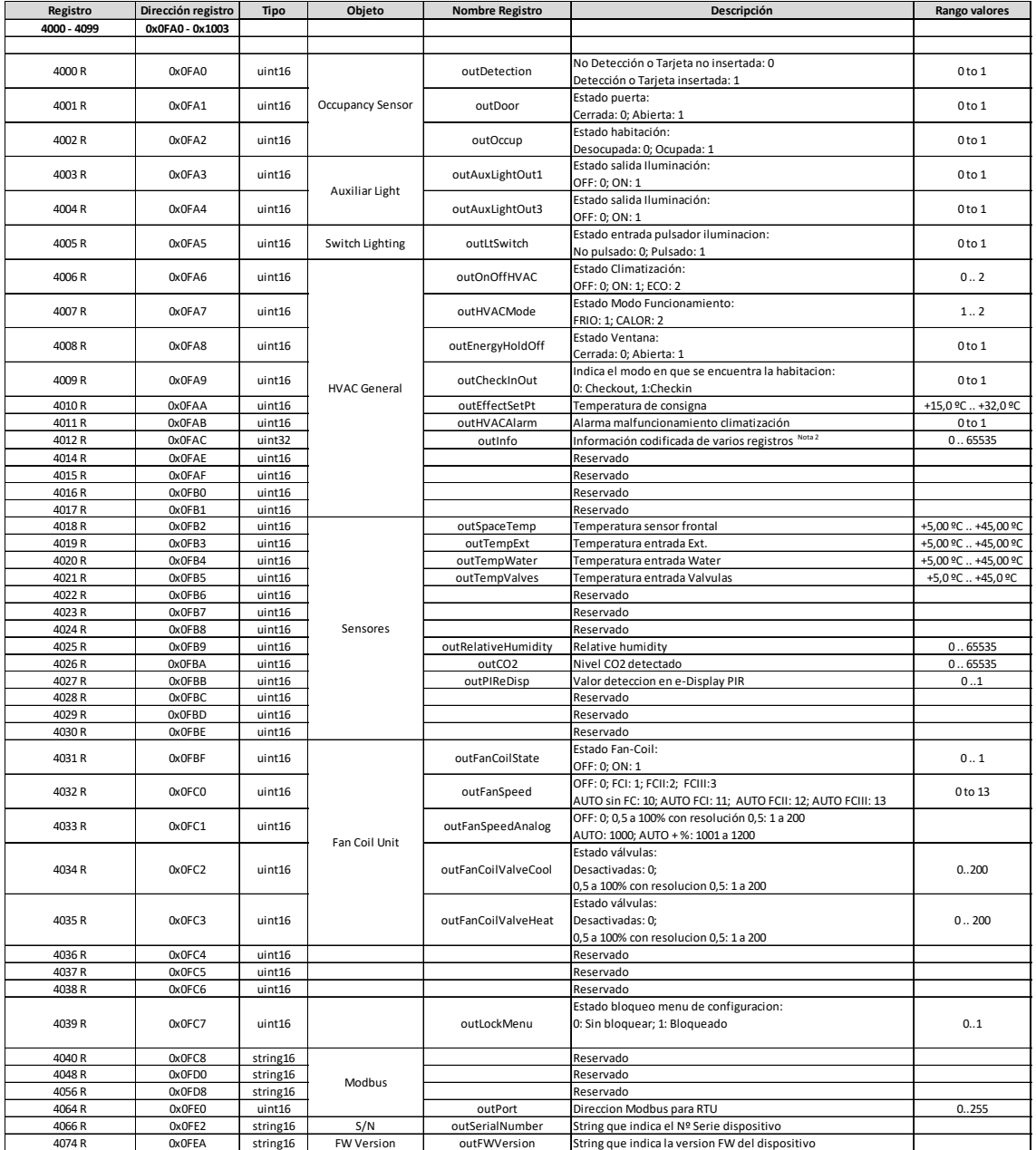

NOTAS:

- 1) Los valores de los Registros están expresados en notación decimal
- 2) Tabla de codificación de los bits agrupados del registro

## Aplicación de Registros de Salida según tipo de instalación.

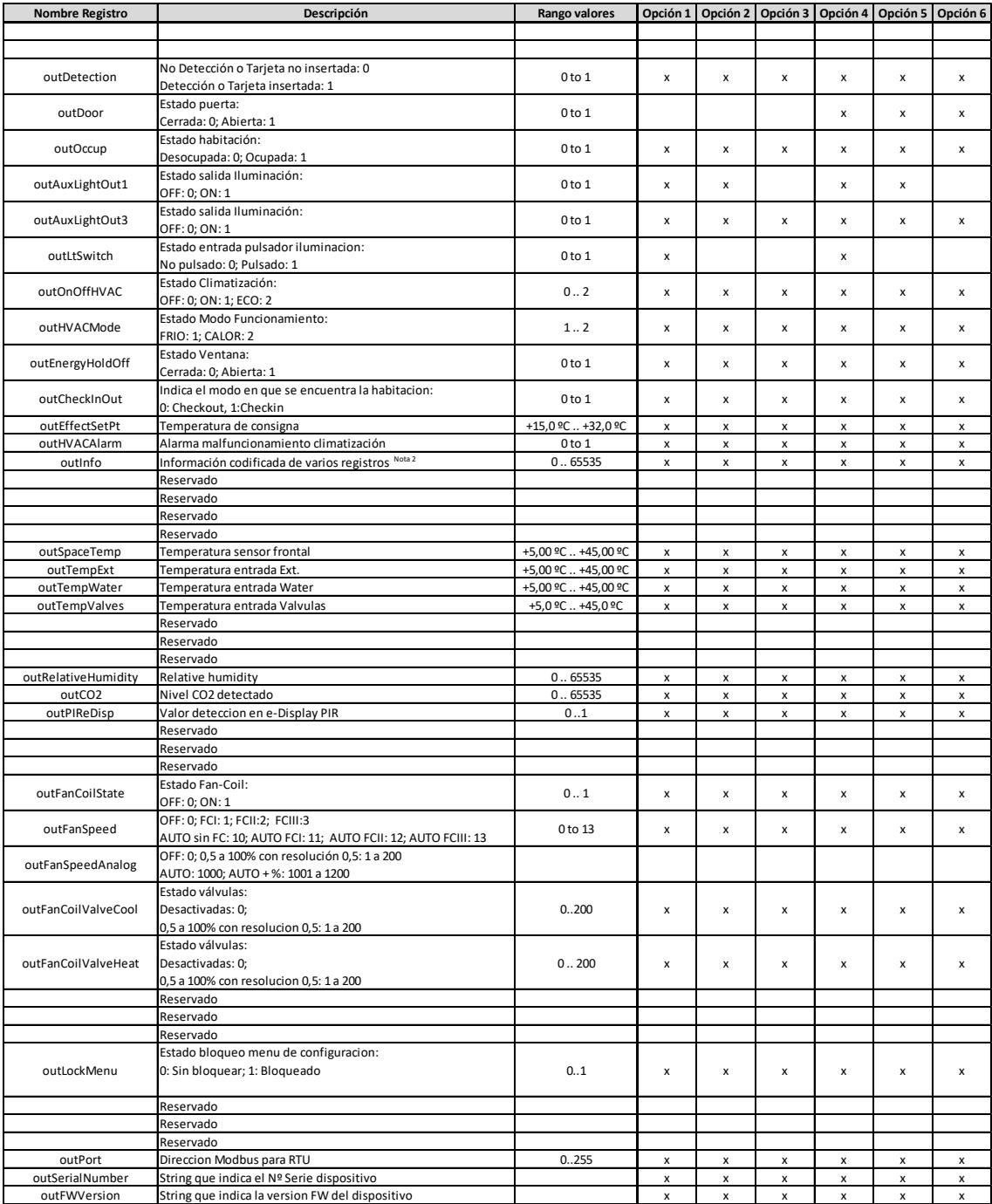

## <span id="page-37-0"></span>**8.2 Descripción de los registros**

A continuación se define el funcionamiento de los registros de salida del equipo:

#### **outDetection**

Este registro informa si la entrada IN1 de tarjetero tiene la tarjeta insertada, o el detector de movimiento está detectando, según el modo de funcionamiento seleccionado.

#### **outDoor**

Este registro informa si la entrada IN3 de contacto Puerta tiene la puerta abierta o cerrada. Es válido cuando el modo de funcionamiento define IN3 como Contacto Puerta.

#### **outOccup**

Este registro indica si la habitación está ocupada o desocupada.

#### **outAuxLightOut1**

Este registro informa del estado de la salida iluminación OUT1.

#### **outAuxLightOut3**

Este registro informa del estado de la salida iluminación OUT3.

#### **outLtSwitch**

Este registro indica si la entrada del pulsador iluminación está pulsado. Este registro es válido cuando el modo de funcionamiento seleccionado incluye Pulsador de Iluminación.

#### **outOnOffHVAC**

Este registro muestra si el equipo esta encendido (ON:1), apagado (OFF:0) en modo economía (ECO:2) o en modo alarma (EMERGENCY :3). El valor puede ser modificado a través de la tecla OnOff y a través del registro de entrada *inOnOffHVAC*.

#### **outHVACMode**

Este registro indica el modo de funcionamiento de la climatización seleccionado en el equipo. El valor puede ser modificado a través de la tecla FRIO/CALOR y a través del registro de entrada *inHVACMode*.

#### **outEnergyHoldOff**

Este registro muestra el estado de la entrada de contacto ventana. El valor refleja el estado de la entrada IN2 o el valor enviado al equipo a través del registro de entrada *inEnergyHoldOff*.

#### **outCheckInOut**

Este registro indica el modo en el que se encuentra la habitación. Los valores disponibles son Check-Out (0) y Check-In (1).

El cambio de modo se realiza a través del registro *inCheckInOut*

#### **outEffectSetPt**

Este registro indica la consigna de temperatura que tiene fijada el equipo.

#### **outHVACAlarm**

Este registro informa de un malfuncionamiento de la climatización provocado por la válvula o el fan-coil que no permiten que la climatización llegue a la temperatura de consigna en un tiempo determinado. Los registros de configuración *cfgTimeAlarmHVAC* y *cfgTempAlarmHVAC* permiten configurar los valores de alarma.

#### **outInfo**

Este registro muestra la el estado de varios registros codificados en varios bytes de estado. Ver la tabla de bits de salida en el anexo adjunto en este documento.

#### **outSpaceTemp**

Este registro muestra el valor de la temperatura del sensor del equipo.

#### **outTempExt**

Este registro muestra el valor de la entrada de temperatura Ext.

#### **outTempWater**

Este registro muestra el valor de la entrada de temperatura Water.

#### **outTempValves**

Este registro muestra el valor de la entrada de temperatura Valves

#### **outRelativeHumidity**

Este registro muestra el valor del sensor de humedad en equipos display que dispongan de sensor de humedad.

#### **outCO2**

Este registro muestra el valor del sensor de CO2 en equipos display que dispongan de sensor de CO2.

#### **outPIReDisp**

Este registro informa del estado de detección del sensor de movimiento en equipos display que dispongan de sensor de movimiento.

#### **outfanCoilState**

Este registro informa del estado del fan-coil, entre parado (0) y en funcionamiento (1).

#### **outFanSpeed**

Este registro muestra el estado de la velocidad del fan-coil. El valor puede ser modificado a través de la tecla de velocidad del equipo y a través del registro de entrada *inFanSpeedCmd*.

#### **outFanSpeedAnalog**

Este registro proporciona la velocidad del fan-coil, con valores entre 0 y 100% a través de 200 valores. En modo AUTO el registro proporciona la velocidad entre los valores 1000 y 1200.

#### **outFanCoilValveCool**

Este registro muestra el estado de la válvula de frio.

#### **outFanCoulValveHeat**

Este registro muestra el estado de la válvula de calor.

#### **outLockMenu**

Este registro indica si el teclado del display está bloqueado.

#### **outFWVersion**

Este registro indica la versión de firmware del dispositivo.

## <span id="page-40-0"></span>**9. Configuración con la APP Daitsu FCD Configurator**

## <span id="page-40-1"></span>**9.1 Introducción**

**Daitsu FCD Configurator** es una aplicación para configurar los equipos Touch Display y EC Controller (Controlador de Fan-Coil) a través del interface NFC ubicado en el Touch Display. La aplicación funciona en cualquier teléfono movil o tableta con sistema operativo Android. Para configurar los equipos se debe tener instalada en el teléfono móvil la versión de la APP *Daitsu FCD Configurator* 1.0.1 o superior.

El equipo Touch Display incluye una pequeña antena que permite interconectar el equipo con la APP cuando se acerca el teléfono o tableta al equipo. La aplicación permite tanto configurar los equipos como leer su configuración.

En la siguiente imagen se muestra la ubicación de la antena NFC y la posición aproximada del teléfono móvil sobre el equipo para transferir el proyecto de configuración.

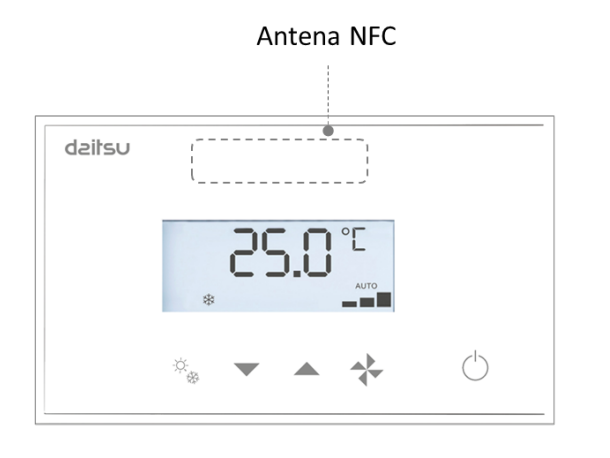

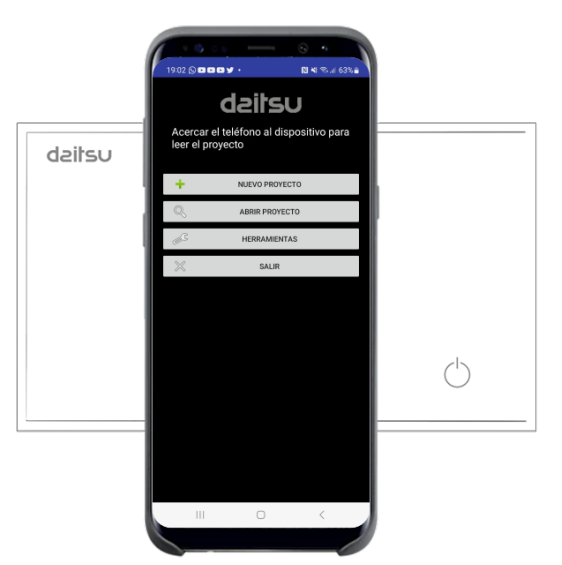

Ubicación aproximada del teléfono para transferir la configuración al equipo

## <span id="page-40-2"></span>**9.2 Proceso de configuración del Touch Display y del EC Controller**

**IMPORTANTE:** El proceso de configuración de los dos equipos se realiza descargando el proyecto únicamente a través del Touch Display. Una vez descargado el proyecto en el display, éste se encarga de transferirle la configuración al EC Controller a través del bus de comunicación que conecta los dos equipos (ver hoja de instrucciones para la instalación de los equipos).

## <span id="page-40-3"></span>**9.3 Instalación de la APP**

1. Asegurarse que el teléfono móvil con el que se desea configurar los equipos, dispone de interface NFC. Leer las características técnicas del teléfono móvil para asegurar que dispone de NFC y para saber en que ubicación se encuentra la antena del teléfono, ya que es necesario enfrentar la antena del teléfono con la antena del producto para conseguir una correcta transferencia de la información.

2. Abrir la aplicación Play Store en el teléfono móvil y buscar la APP Daitsu FCD Configurator o bien pulsar en el siguiente enlace desde el teléfono móvil.

[https://play.google.com/store/apps/details?id=com.econtrols.configurador\\_daitsu.nfc](https://play.google.com/store/apps/details?id=com.econtrols.configurador_daitsu.nfc)

Pulsar el botón "Instalar" para instalar la aplicación en el teléfono móvil.

3. Una vez instalada la aplicación pulsar "Abrir" para ejecutar la aplicación. La primera vez que se ejecuta la aplicación, solicita que se acerque el teléfono a un equipo Daitsu del modelo 3IFD9153 FCD TOUCH EC para desbloquear la aplicación y poder utilizarla.

### <span id="page-41-0"></span>**9.4 Crear un nuevo proyecto**

- 1. Ejecutar la aplicación *Daitsu FCD Configurator* pulsando sobre el icono de la APP. Si el interface NFC no está activado, la APP solicitará activar el interface NFC.
- 2. La primera vez que se utiliza la APP, solicitará conectarse al equipo para poder continuar. Acercar el teléfono al panel frontal del equipo para desbloquear la aplicación y continuar con el proceso de configuración.
- 3. Pulsar el botón "Nuevo Proyecto" y seleccionar el dispositivo que se desea configurar.
- 4. Escribir el nombre del proyecto que se desea configurar. Al pulsar "Aceptar", se abre un proyecto nuevo y se muestran los parámetros por defecto del Touch Display. Para visualizar los parámetros del EC Controller (Controlador de Fan-Coil EC) se debe pulsar en el desplegable que hay en la parte superior de la pantalla y seleccionar EC Controller.

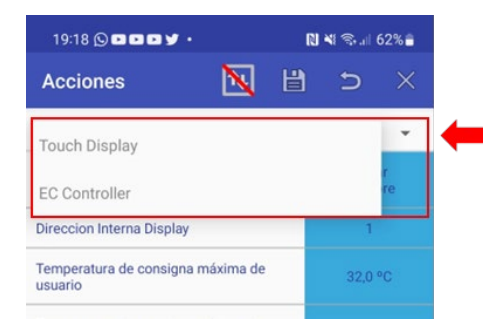

- 5. Seleccionar el equipo que se desea configurar a través del desplegable y modificar cualquier parámetro de configuración pulsando sobre la zona azul y escribir a continuación el nuevo valor.
- 6. Después de realizar todos los cambios, pulsar el botón Guardar (icono disco) en el menú superior de "Acciones". El proyecto se guardará en la memoria del teléfono móvil.

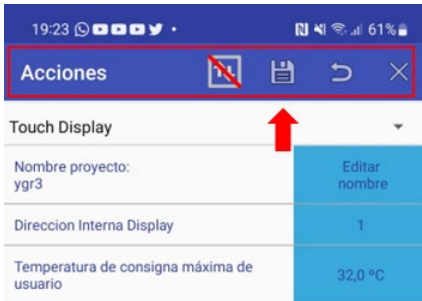

7. Para descargar el proyecto en el equipo, situar la antena del teléfono móvil sobre la antena del panel frontal del equipo. Cuando la APP encuentra el dispositivo, el icono con dos flechas del menú de "Acciones" cambia y desaparece la línea roja. Sin mover el teléfono móvil, pulsar el icono de las dos flechas para descargar el proyecto en el dispositivo. El proceso de descarga dura entre 1 y 5 segundos (en función del producto) y a continuación el equipo se resetea para aplicar los cambios realizados. Retirar el teléfono móvil cuando la APP haya mostrado el mensaje de finalización.

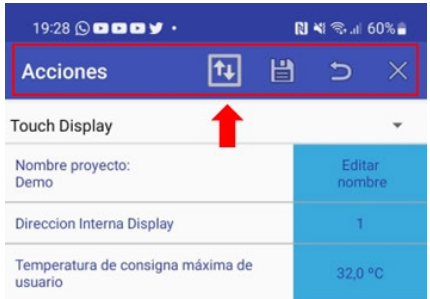

**NOTA**: Si después de transferir la configuración el equipo no se resetea, desconectar y conectar de nuevo la alimentación del equipo.

8. Una vez finalizado el proceso de configuración, cerrar el Proyecto pulsando el icono con una cruz que hay en el menú "Acciones".

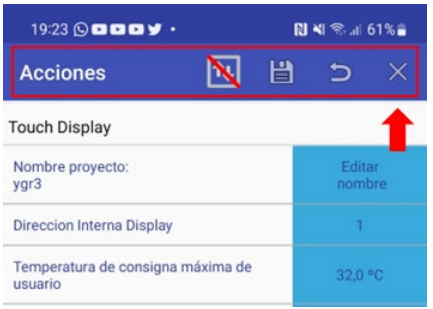

## <span id="page-42-0"></span>**9.5 Leer un proyecto de un dispositivo**

1. Ejecutar la aplicación *Daitsu FCD Configurator* pulsando sobre el icono de la APP. Si el interface NFC no está activado, la APP solicitará activar el interface NFC.

- 2. La primera vez que se utiliza la APP, solicitará conectarse al equipo para poder continuar. Acercar el teléfono al panel frontal del equipo para desbloquear la aplicación y continuar con el proceso de configuración.
- 3. Al acercar el teléfono al equipo, la APP detectará el producto y lo mostrará en pantalla. A continuación retirar el teléfono del equipo y pulsar "Aceptar" para visualizar los parámetros de configuración leídos.
- 4. Modificar cualquier parámetro de configuración.
- 5. Para descargar el proyecto en el equipo, seguir el punto 7) del apartado "Crear un proyecto nuevo".

## <span id="page-43-0"></span>**9.6 Abrir un proyecto guardado en el teléfono**

- 1. Pulsar el botón "Abrir proyecto" para abrir un proyecto existente en el teléfono móvil.
- 2. Seleccionar el proyecto y pulsar aceptar.
- 3. Modificar cualquier parámetro si es necesario.
- 4. Para descargar el proyecto en el equipo, seguir el punto 7) del apartado "Crear un proyecto nuevo".

## <span id="page-43-1"></span>**9.7 Teclas del menú "Acciones" de la APP**

El menú "Acciones" se encuentra en la parte superior de la pantalla. A continuación se define el funcionamiento de los botones que forman el menú "Acciones":

- 1. El botón de las dos flechas, se utiliza para descargar el proyecto sobre el equipo. Cuando el teléfono no detecta ningún equipo, el botón se muestra con una raya roja en diagonal, señalizando que no se puede descargar la información. Al acercar el teléfono al equipo y éste ser detectado por la APP, la línea desaparece y entonces se puede descargar la información al equipo.
- 2. El botón del disco se utiliza para guardar el proyecto en el teléfono móvil. Si se lee un proyecto desde un equipo, es necesario guardar el proyecto en el teléfono antes de cerrar la aplicación.
- 3. El botón de flecha de retroceso, se utiliza para cargar en el proyecto los valores por defecto de fábrica. Esta acción es irreversible, a excepción de que no se guarde el proyecto en el teléfono.
- 4. El botón de la cruz se utiliza para cerrar la aplicación. Antes de pulsar el botón asegurarse de que se haya grabado el proyecto en el teléfono.

## <span id="page-43-2"></span>**9.8 Menú de selección de equipos**

Debajo del menú de "Acciones" se muestra el nombre de uno de los equipos a configurar (Touch Display o EC Controller) y a la derecha hay una flecha que permite abrir un menú desplegable. Desde este menú es posible configurar los dos equipos. Para ello, pulsar sobre la flecha y seleccionar el producto que se desea configurar.

## <span id="page-44-0"></span>**9.9 Menú Herramientas**

El menú de "Herramientas" dispone de diversas funciones de ayuda que a continuación se especifican:

- 1. Botón "Importar Proyecto": Permite importar un proyecto recibir a través de correo electrónico, whatsapp, etc. Para ello seleccionar la carpeta donde se ha dejado el proyecto a importar y a continuación pulsar "Aceptar".
- 2. Botón "Exportar Proyecto": Permite exportar un proyecto para enviarlo a través de cualquier aplicación hasta otro destinatario. Para ello, seleccionar el proyecto que se desea exportar y pulsar sobre la carpeta que se desea dejar guardado el proyecto para posteriormente poder ser enviado.
- 3. Botón "Borrar Proyectos": Permite borrar cualquier proyecto que se encuentre en la memoria del teléfono móvil. Seleccionar el proyecto a borrar y pulsar "Aceptar".
- 4. Botón "Borrar Proyectos en NFC": Este botón permite borrar un proyecto de la memoria NFC de un dispositivo. Para ello, acercar el teléfono móvil al equipo y pulsar sobre el botón cuando haya desaparecido la línea diagonal de color rojo.

## <span id="page-45-0"></span>**10Histórico de Revisiones**

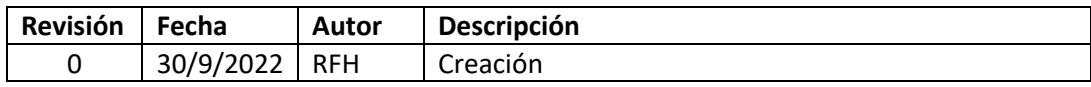